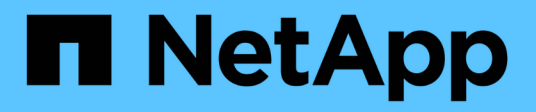

## **Utilisation de Grid Manager pour la surveillance**

StorageGRID 11.5

NetApp April 11, 2024

This PDF was generated from https://docs.netapp.com/fr-fr/storagegrid-115/monitor/web-browserrequirements.html on April 11, 2024. Always check docs.netapp.com for the latest.

# **Sommaire**

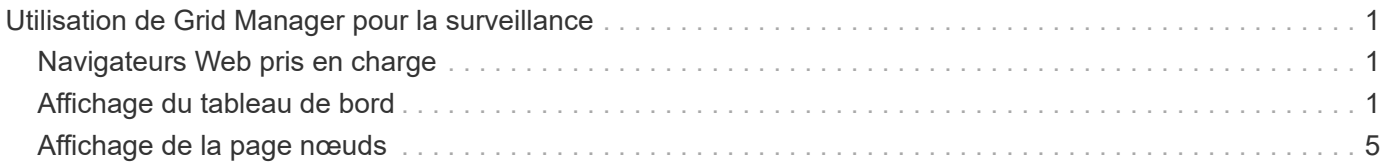

# <span id="page-2-0"></span>**Utilisation de Grid Manager pour la surveillance**

Le gestionnaire de grille est l'outil le plus important pour la surveillance de votre système StorageGRID. Cette section présente le tableau de bord de Grid Manager et fournit des informations détaillées sur les pages nœuds.

- ["Navigateurs Web pris en charge"](#page-2-1)
- ["Affichage du tableau de bord"](#page-2-2)
- ["Affichage de la page nœuds"](#page-6-0)

## <span id="page-2-1"></span>**Navigateurs Web pris en charge**

Vous devez utiliser un navigateur Web pris en charge.

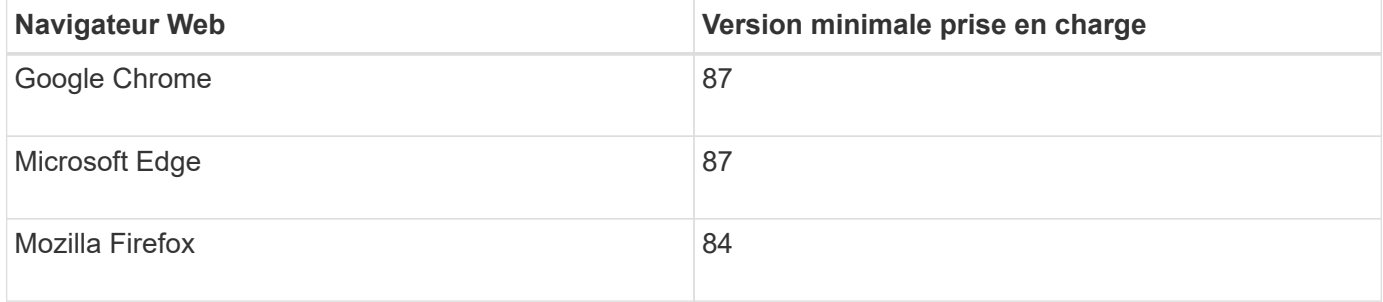

Vous devez régler la fenêtre du navigateur sur une largeur recommandée.

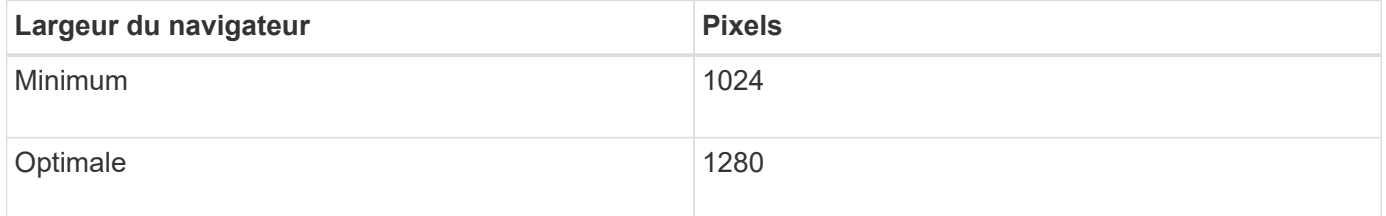

## <span id="page-2-2"></span>**Affichage du tableau de bord**

Lorsque vous vous connectez à Grid Manager pour la première fois, vous pouvez utiliser le tableau de bord pour surveiller en un coup d'œil les activités du système. Le tableau de bord inclut des informations sur l'état du système, les mesures d'utilisation, les tendances et les graphiques opérationnels.

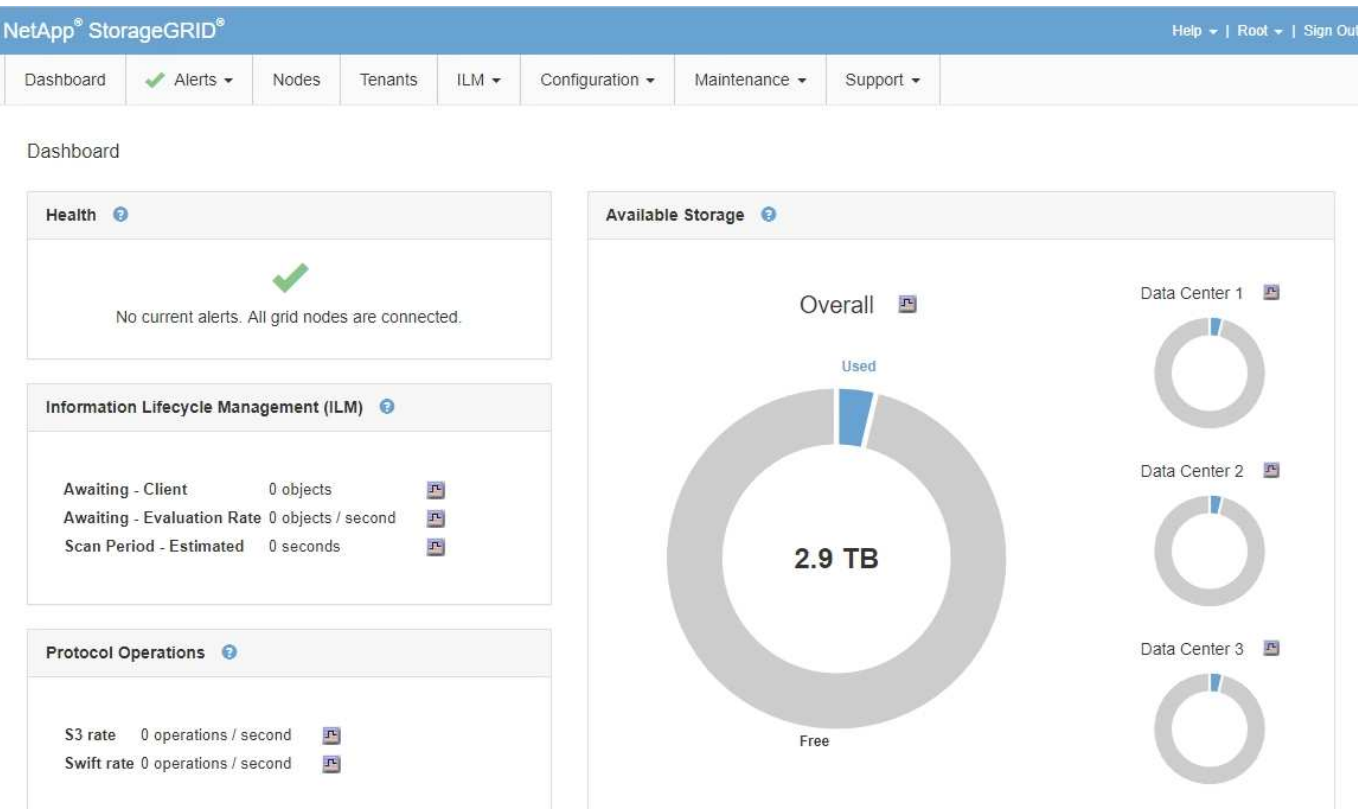

## **Panneau Santé**

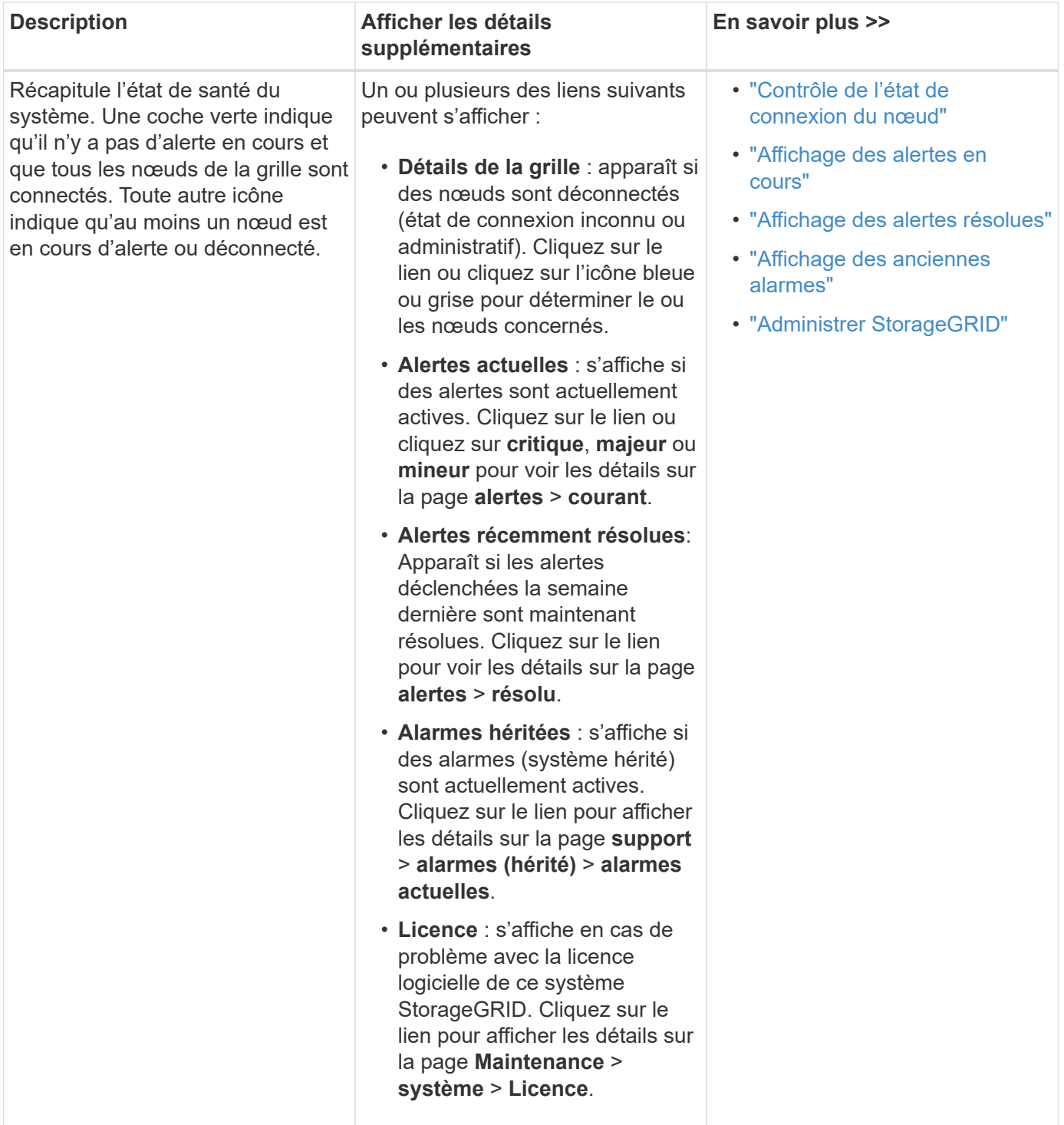

## **Panneau stockage disponible**

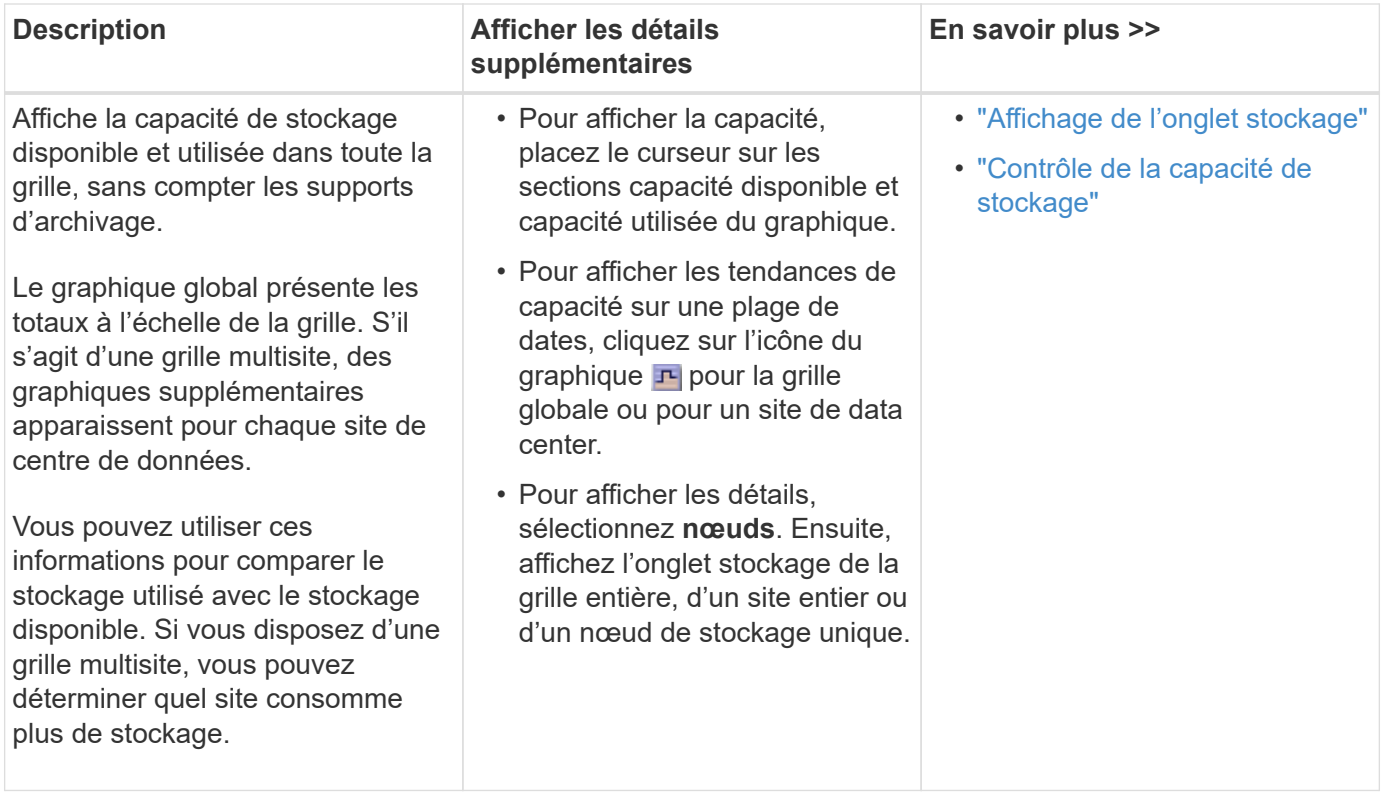

## **Panneau gestion du cycle de vie des informations (ILM)**

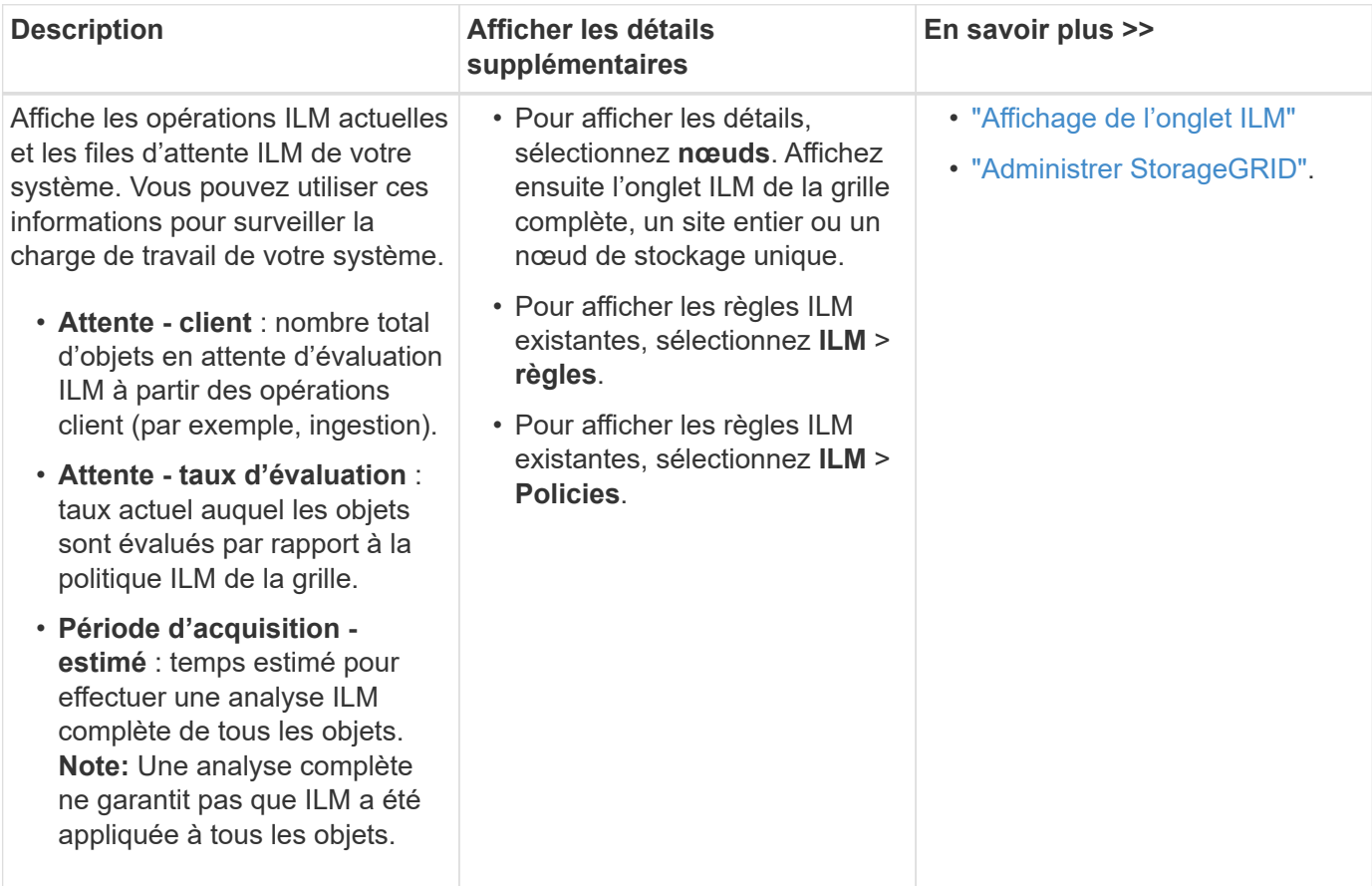

## **Panneau Protocol Operations**

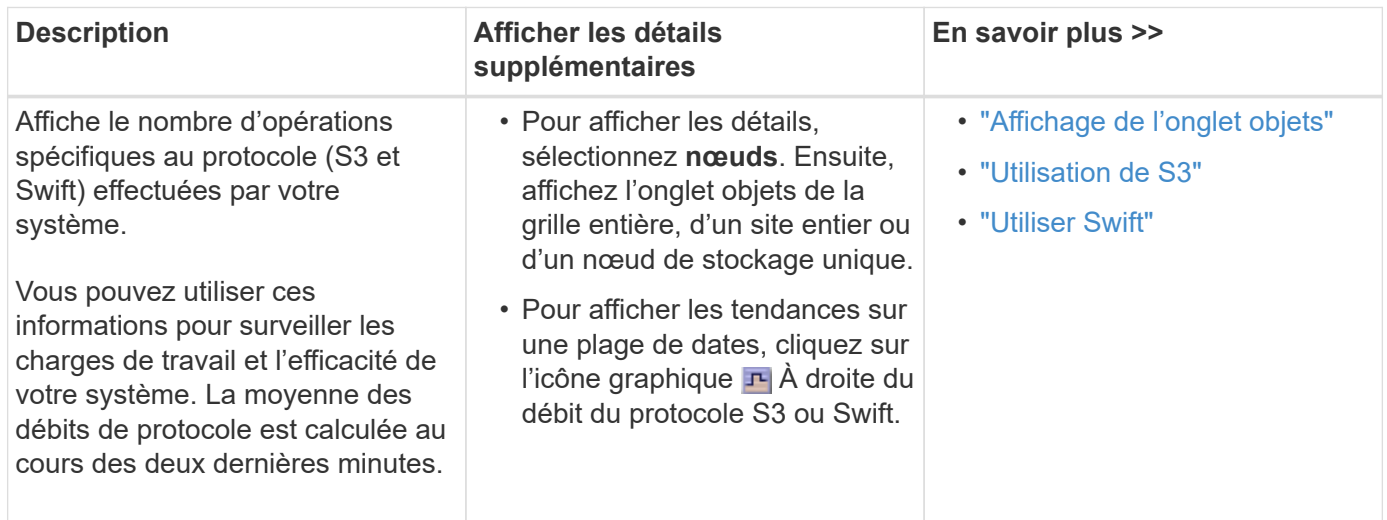

## <span id="page-6-0"></span>**Affichage de la page nœuds**

Lorsque vous avez besoin d'informations plus détaillées sur votre système StorageGRID que celles fournies par le tableau de bord, vous pouvez utiliser la page nœuds pour afficher les mesures de la grille dans sa totalité, sur chaque site de la grille et sur chaque nœud d'un site.

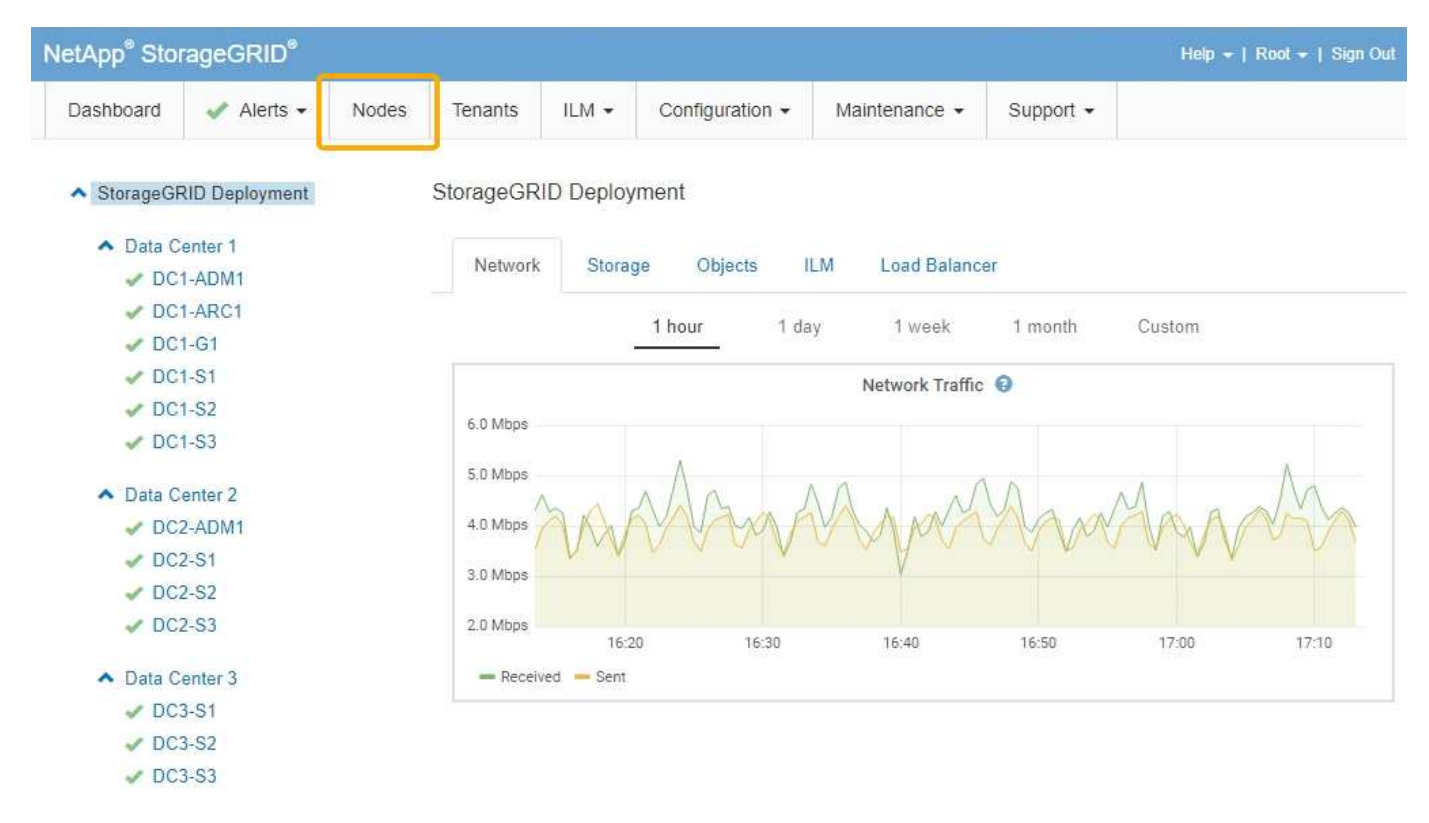

Dans la vue arborescente à gauche, vous pouvez voir tous les sites et tous les nœuds de votre système StorageGRID. L'icône de chaque nœud indique si le nœud est connecté ou s'il existe des alertes actives.

## **Icônes d'état de connexion**

Si un nœud est déconnecté de la grille, l'arborescence affiche une icône d'état de connexion bleue ou grise, et non l'icône des alertes sous-jacentes.

• **Non connecté - Inconnu**  $\bullet$ : Le nœud n'est pas connecté à la grille pour une raison inconnue. Par exemple, la connexion réseau entre les nœuds a été perdue ou l'alimentation est coupée. L'alerte **Impossible de communiquer avec le noeud** peut également être déclenchée. D'autres alertes peuvent également être actives. Cette situation exige une attention immédiate.

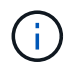

Un nœud peut apparaître comme inconnu lors des opérations d'arrêt géré. Dans ces cas, vous pouvez ignorer l'état Inconnu.

• **Non connecté - Arrêt administratif** : Le nœud n'est pas connecté à la grille pour une raison attendue. Par exemple, le nœud ou les services du nœud ont été normalement arrêtés, le nœud est en cours de redémarrage ou le logiciel est mis à niveau. Une ou plusieurs alertes peuvent également être actives.

## **Icônes d'alerte**

Si un nœud est connecté à la grille, l'arborescence affiche l'une des icônes suivantes, selon qu'il existe des alertes actuelles pour le nœud.

- Critique **X**: Il existe une condition anormale qui a arrêté les opérations normales d'un nœud ou service StorageGRID. Vous devez immédiatement résoudre le problème sous-jacent. Une interruption du service et une perte de données peuvent se produire si le problème n'est pas résolu.
- Majeur **:** Il existe une condition anormale affectant les opérations en cours ou approchant le seuil d'une alerte critique. Vous devez examiner les alertes majeures et résoudre tous les problèmes sous-jacents pour vérifier que leur condition anormale n'arrête pas le fonctionnement normal d'un nœud ou d'un service StorageGRID.
- Mineur **A**: Le système fonctionne normalement, mais il existe une condition anormale qui pourrait affecter la capacité du système à fonctionner s'il continue. Vous devez surveiller et résoudre les alertes mineures qui ne sont pas claires par elles-mêmes pour vous assurer qu'elles n'entraînent pas un problème plus grave.
- **Normal** : Aucune alerte n'est active et le nœud est connecté à la grille.

## **Affichage des détails d'un système, d'un site ou d'un nœud**

Pour afficher les informations disponibles, cliquez sur les liens appropriés à gauche, comme suit :

- Sélectionnez le nom de la grille pour afficher un récapitulatif des agrégats des statistiques de l'ensemble du système StorageGRID. (La capture d'écran montre un système nommé StorageGRID Deployment.)
- Sélectionnez un site de data Center spécifique pour afficher un résumé global des statistiques pour tous les nœuds de ce site.
- Sélectionnez un nœud spécifique pour afficher des informations détaillées sur ce nœud.

## **Affichage de l'onglet vue d'ensemble**

L'onglet Présentation fournit des informations de base sur chaque nœud. Il affiche également toutes les alertes qui affectent actuellement le nœud.

L'onglet vue d'ensemble s'affiche pour tous les nœuds.

#### **Informations sur le nœud**

La section informations sur le nœud de l'onglet vue d'ensemble répertorie les informations de base sur le nœud de la grille.

DC1-S1 (Storage Node)

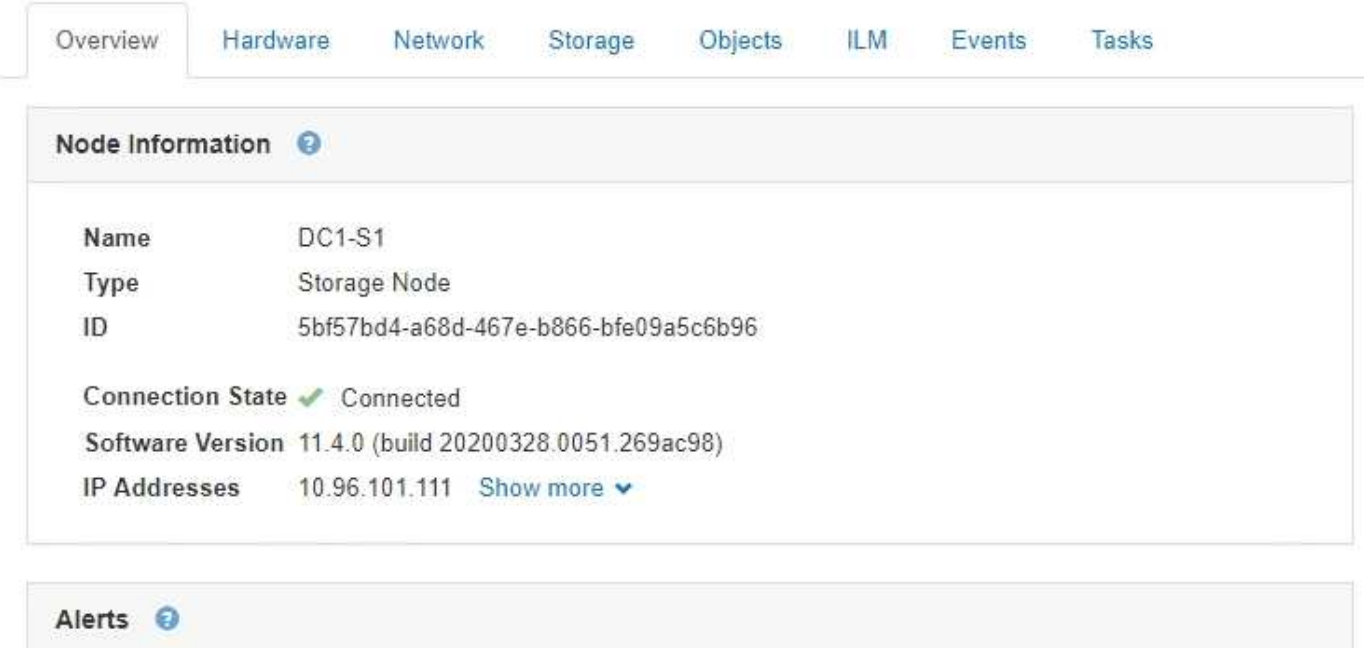

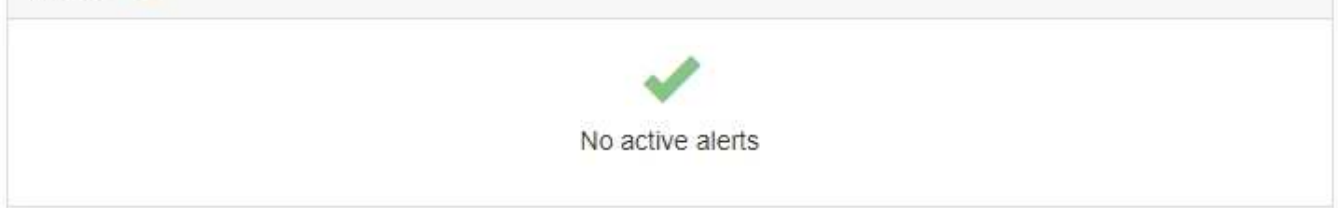

Les informations de présentation d'un nœud incluent les éléments suivants :

- **Nom** : nom d'hôte attribué au nœud et affiché dans le Grid Manager.
- **Type** : type de noeud noeud d'administration, noeud de stockage, noeud de passerelle ou noeud d'archive.
- **ID** : identificateur unique du noeud, qui est également appelé UUID.
- **État de connexion** : l'un des trois États. L'icône de l'état le plus grave est affichée.
	- **Non connecté Inconnu ۞**: Le nœud n'est pas connecté à la grille pour une raison inconnue. Par exemple, la connexion réseau entre les nœuds a été perdue ou l'alimentation est coupée. L'alerte **Impossible de communiquer avec le noeud** peut également être déclenchée. D'autres alertes peuvent également être actives. Cette situation exige une attention immédiate.

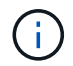

Un nœud peut apparaître comme inconnu lors des opérations d'arrêt géré. Dans ces cas, vous pouvez ignorer l'état Inconnu.

◦ **Non connecté - Arrêt administratif** : Le nœud n'est pas connecté à la grille pour une raison attendue. Par exemple, le nœud ou les services du nœud ont été normalement arrêtés, le nœud est en cours de redémarrage ou le logiciel est mis à niveau. Une ou plusieurs alertes peuvent également être actives.

- ∘ \* Connecté \* v : Le nœud est connecté à la grille.
- **Version du logiciel** : version de StorageGRID installée sur le nœud.
- **Groupes HA** : pour les nœuds d'administration et de passerelle uniquement. Indique si une interface réseau sur le nœud est incluse dans un groupe haute disponibilité et si cette interface est le maître ou la sauvegarde.

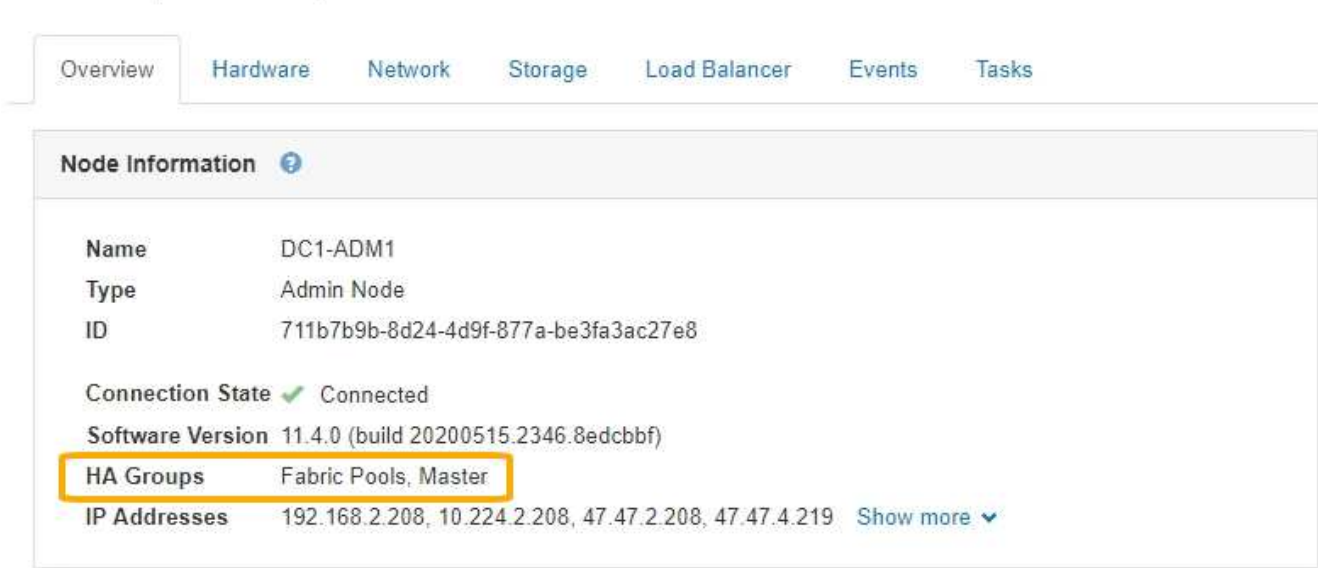

- **Adresses IP** : adresses IP du nœud. Cliquez sur **Afficher plus** pour afficher les adresses IPv4 et IPv6 du nœud et les mappages d'interface :
	- Eth0 : réseau grid

DC1-ADM1 (Admin Node)

- Eth1 : réseau d'administration
- Eth2 : réseau client

#### **Alertes**

La section alertes de l'onglet vue d'ensemble répertorie toutes les alertes qui affectent actuellement ce nœud qui n'ont pas été réduites au silence. Cliquez sur le nom de l'alerte pour afficher des détails supplémentaires et les actions recommandées.

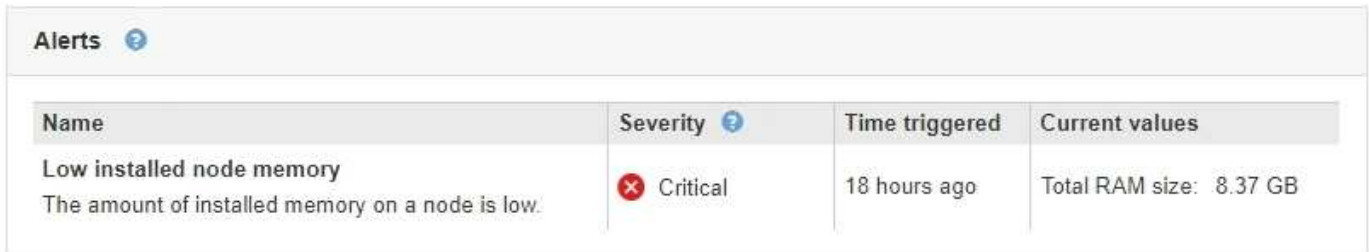

#### **Informations associées**

["Contrôle de l'état de connexion du nœud"](https://docs.netapp.com/fr-fr/storagegrid-115/monitor/monitoring-node-connection-states.html)

["Affichage des alertes en cours"](https://docs.netapp.com/fr-fr/storagegrid-115/monitor/viewing-current-alerts.html)

["Affichage d'une alerte spécifique"](https://docs.netapp.com/fr-fr/storagegrid-115/monitor/viewing-specific-alert.html)

## **Affichage de l'onglet matériel**

L'onglet matériel affiche l'utilisation du CPU et de la mémoire pour chaque nœud, ainsi que des informations supplémentaires sur le matériel des appliances.

L'onglet matériel s'affiche pour tous les nœuds.

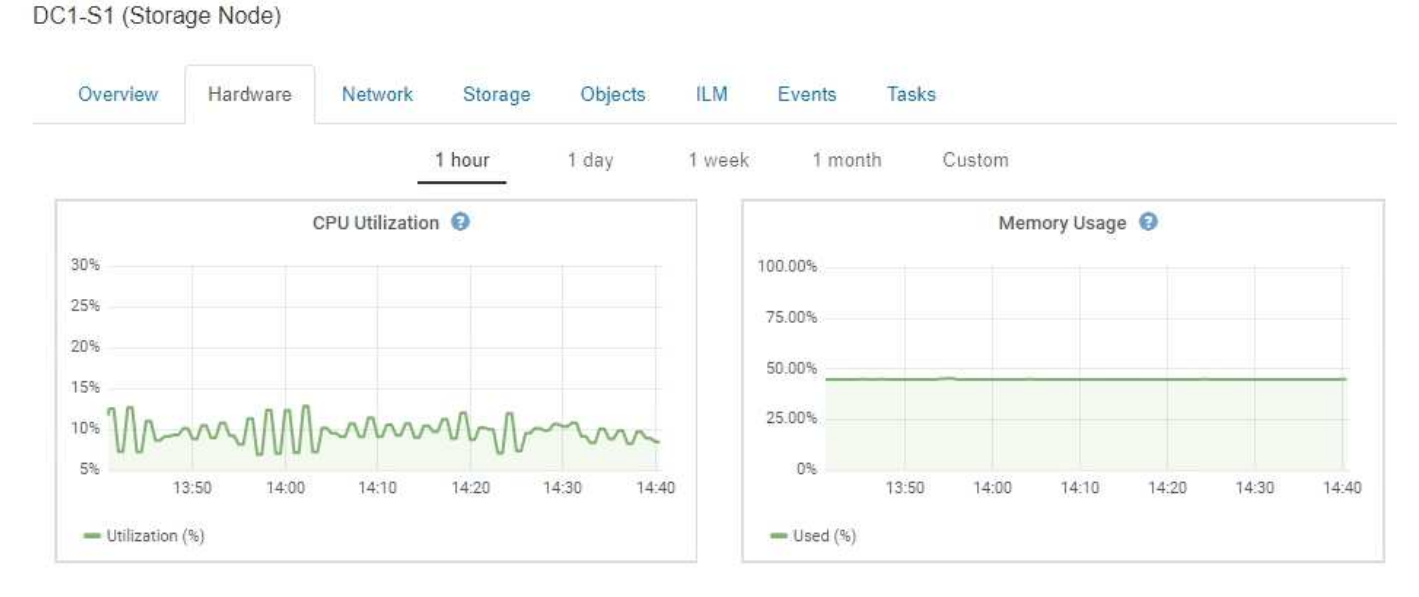

Pour afficher un intervalle de temps différent, sélectionnez l'une des commandes au-dessus du graphique ou du graphique. Vous pouvez afficher les informations disponibles pour les intervalles de 1 heure, 1 jour, 1 semaine ou 1 mois. Vous pouvez également définir un intervalle personnalisé, qui vous permet de spécifier des plages de date et d'heure.

Pour obtenir des détails sur l'utilisation du CPU et de la mémoire, passez le curseur sur chaque graphique.

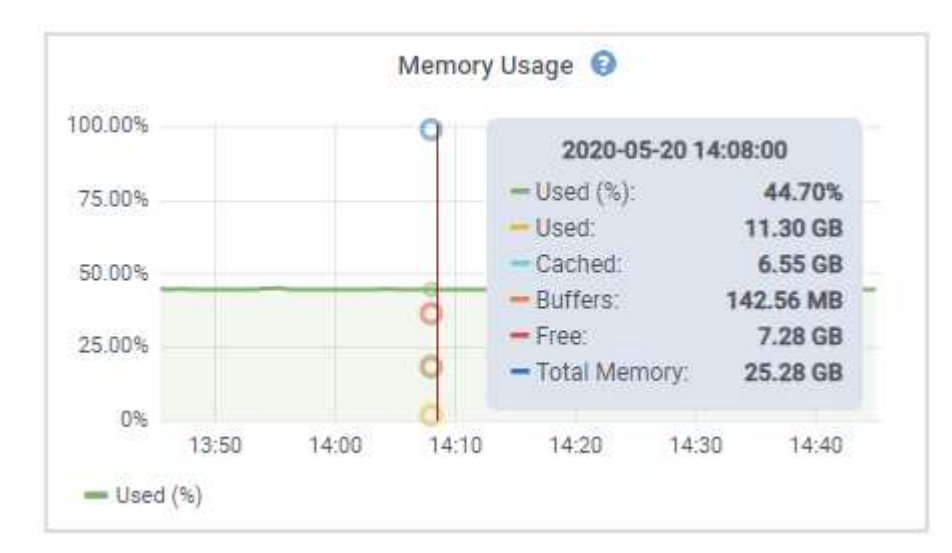

Si le nœud est un nœud d'appliance, cet onglet inclut également une section contenant des informations supplémentaires sur le matériel de l'appliance.

#### **Informations associées**

["Affichage des informations sur les nœuds de stockage de l'appliance"](#page-23-0)

["Affichage des informations sur les nœuds d'administration de l'appliance et les nœuds de passerelle"](#page-36-0)

## **Affichage de l'onglet réseau**

L'onglet réseau affiche un graphique indiquant le trafic réseau reçu et envoyé sur toutes les interfaces réseau du nœud, du site ou de la grille.

L'onglet réseau s'affiche pour tous les nœuds, chaque site et la grille entière.

Pour afficher un intervalle de temps différent, sélectionnez l'une des commandes au-dessus du graphique ou du graphique. Vous pouvez afficher les informations disponibles pour les intervalles de 1 heure, 1 jour, 1 semaine ou 1 mois. Vous pouvez également définir un intervalle personnalisé, qui vous permet de spécifier des plages de date et d'heure.

Pour les nœuds, le tableau Network interfaces fournit des informations sur les ports réseau physiques de chaque nœud. Le tableau Communications réseau fournit des détails sur les opérations de réception et de transmission de chaque nœud et sur tous les compteurs de pannes signalés par le conducteur.

## DC1-S1-226 (Storage Node)

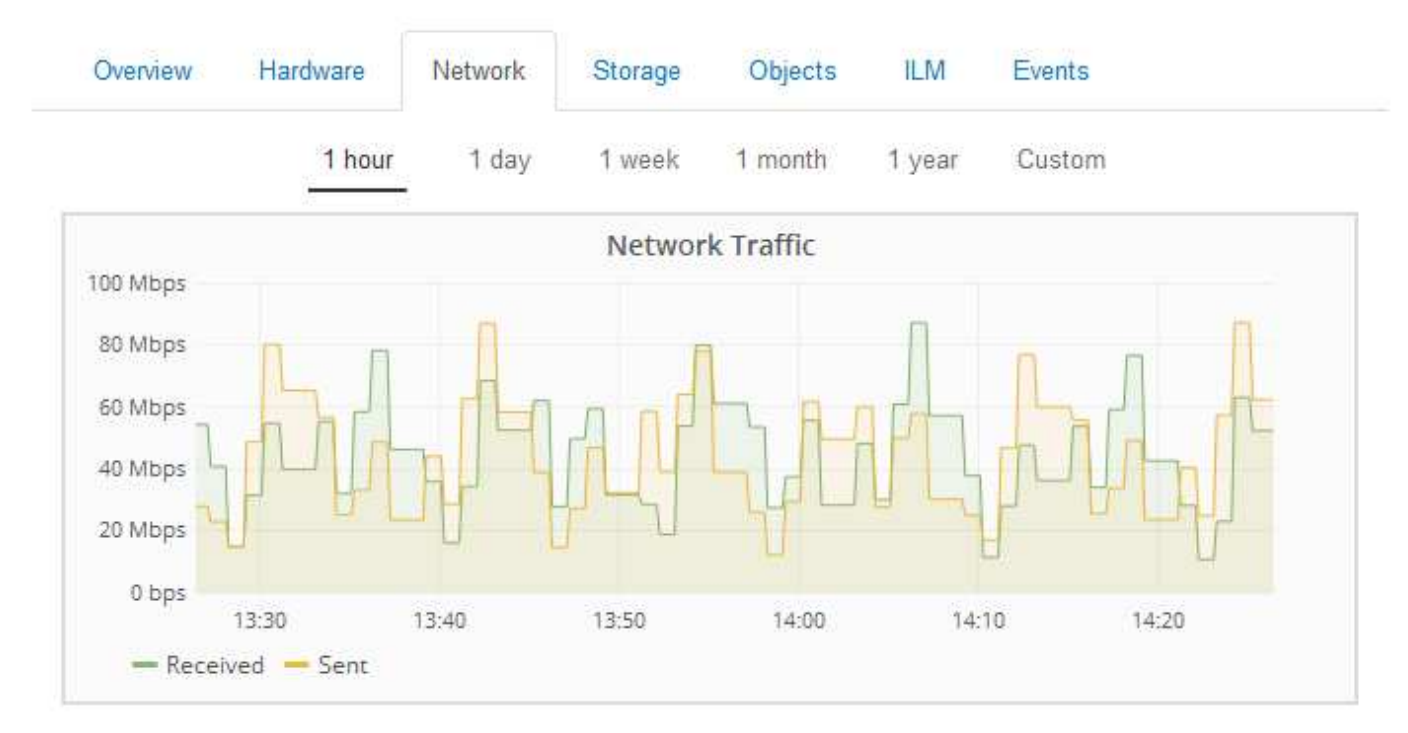

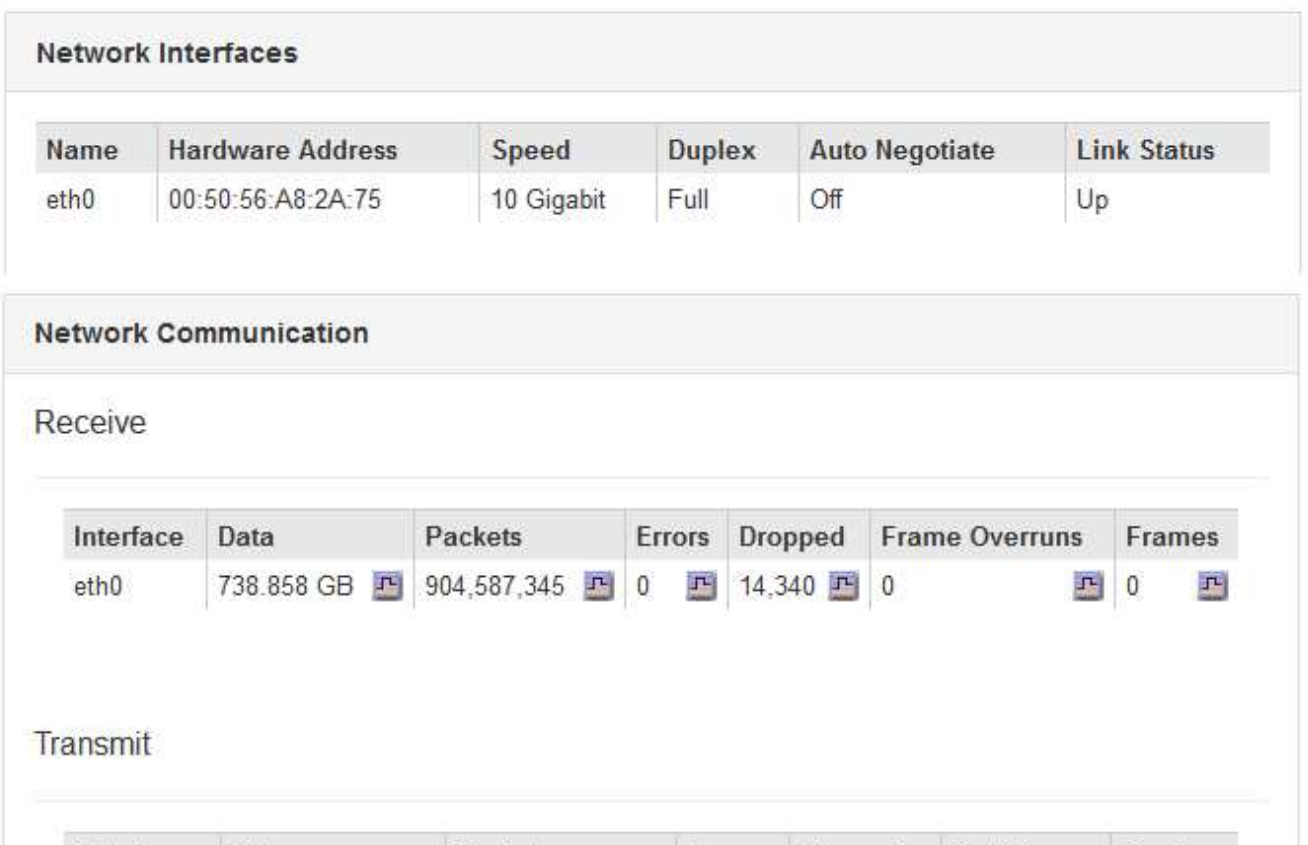

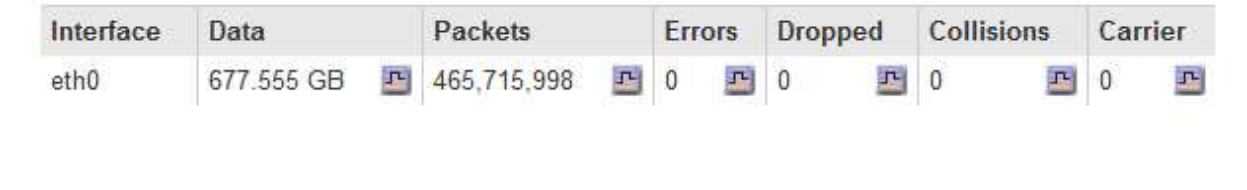

#### **Informations associées**

["Contrôle des connexions réseau et des performances"](https://docs.netapp.com/fr-fr/storagegrid-115/monitor/monitoring-network-connections-and-performance.html)

## <span id="page-13-0"></span>**Affichage de l'onglet stockage**

L'onglet stockage récapitule la disponibilité du stockage et d'autres mesures de stockage.

L'onglet stockage s'affiche pour tous les nœuds, chaque site et la grille complète.

#### **Graphiques utilisés pour le stockage**

Pour les nœuds de stockage, chaque site et la grille dans son intégralité, l'onglet stockage contient des graphiques indiquant la quantité de stockage utilisée par les données d'objet et les métadonnées d'objet au fil du temps.

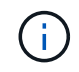

Les valeurs totales d'un site ou de la grille n'incluent pas les nœuds qui n'ont pas signalé de mesures pendant au moins cinq minutes, comme les nœuds hors ligne.

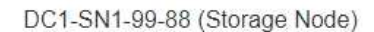

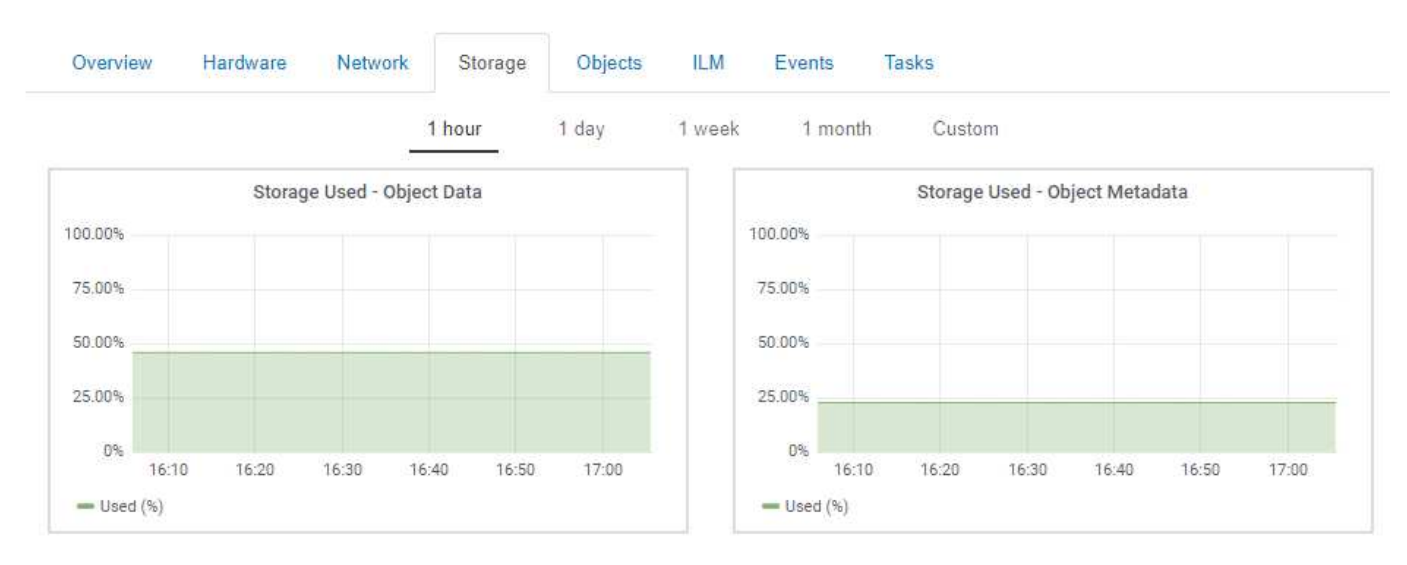

#### **Unités de disque, volumes et tables de stockage d'objets**

Pour tous les nœuds, l'onglet stockage contient des détails sur les unités de disque et les volumes du nœud. Pour les nœuds de stockage, le tableau magasins d'objets fournit des informations sur chaque volume de stockage.

#### Disk Devices Name World Wide Name I/O Load **Read Rate Write Rate**  $\text{croot}(8:1, \text{sda1})$  $N/A$  $0.03%$ 3 KB/s 0 bytes/s 0.85% 58 KB/s cvloc(8:2,sda2)  $N/A$ 0 bytes/s  $sdc(8:16,sdb)$ N/A  $0.00%$ 0 bytes/s 81 bytes/s sdd(8:32,sdc)  $N/A$  $0.00%$ 0 bytes/s 82 bytes/s sde(8:48,sdd)  $N/A$  $0.00\%$ 0 bytes/s 82 bytes/s

#### Volumes

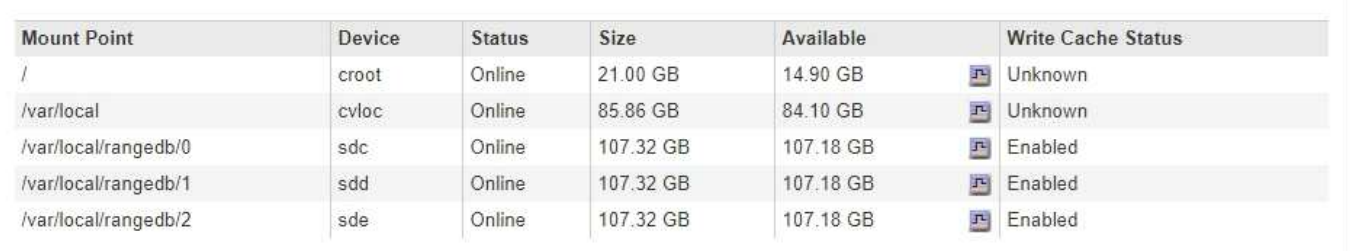

#### Object Stores

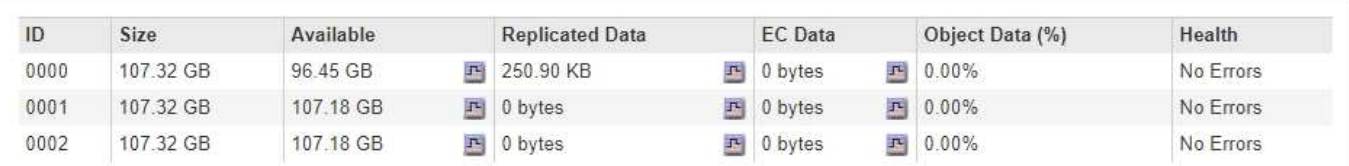

#### **Informations associées**

["Surveillance de la capacité de stockage pour l'ensemble de la grille"](https://docs.netapp.com/fr-fr/storagegrid-115/monitor/monitoring-storage-capacity-for-entire-grid.html)

["Contrôle de la capacité de stockage pour chaque nœud de stockage"](https://docs.netapp.com/fr-fr/storagegrid-115/monitor/monitoring-storage-capacity-for-each-storage-node.html)

["Surveillance de la capacité des métadonnées d'objet pour chaque nœud de stockage"](https://docs.netapp.com/fr-fr/storagegrid-115/monitor/monitoring-object-metadata-capacity-for-each-storage-node.html)

## **Affichage de l'onglet événements**

L'onglet Evénements affiche le nombre d'erreurs système ou d'événements de panne pour un nœud, y compris les erreurs telles que les erreurs réseau.

L'onglet événements s'affiche pour tous les nœuds.

Si vous rencontrez des problèmes avec un nœud spécifique, vous pouvez utiliser l'onglet Events pour en savoir plus sur le problème. Le support technique peut également utiliser les informations de l'onglet événements pour vous aider dans le dépannage.

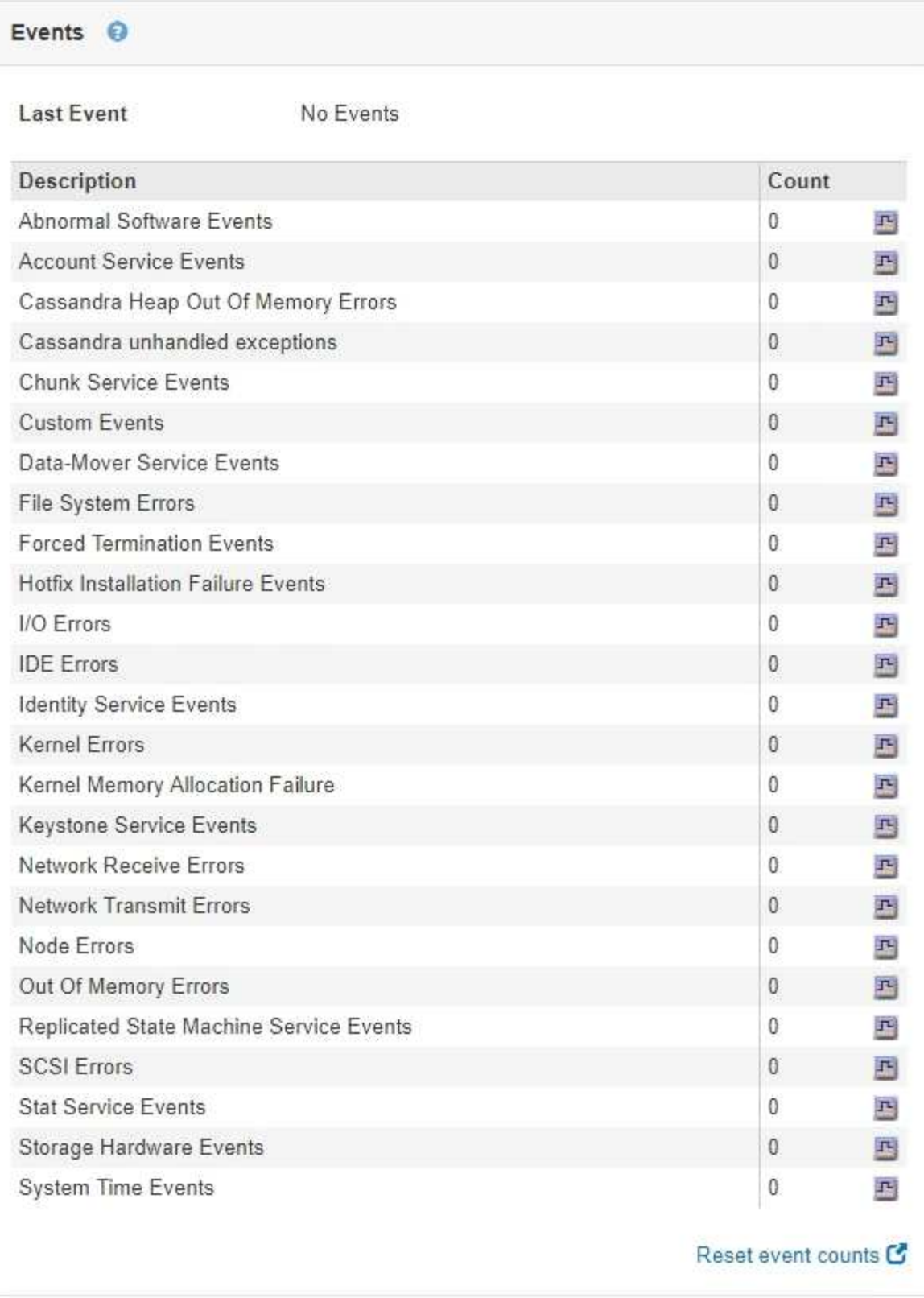

Vous pouvez effectuer ces tâches à partir de l'onglet événements :

- Utilisez les informations affichées pour le champ **dernier événement** en haut du tableau pour déterminer quel événement s'est produit le plus récemment.
- Cliquez sur l'icône du graphique **n** pour qu'un événement spécifique puisse voir à quel moment cet événement s'est produit au fil du temps.

• Réinitialiser le nombre d'événements à zéro après la résolution de tout problème.

#### **Informations associées**

["Contrôle des événements"](https://docs.netapp.com/fr-fr/storagegrid-115/monitor/monitoring-events.html)

["Affichage des graphiques et des graphiques"](https://docs.netapp.com/fr-fr/storagegrid-115/monitor/displaying-charts-and-graphs.html)

["Réinitialisation du nombre d'événements"](https://docs.netapp.com/fr-fr/storagegrid-115/monitor/resetting-event-counts.html)

### **Utilisation de l'onglet tâche pour redémarrer un nœud de la grille**

L'onglet tâche permet de redémarrer le nœud sélectionné. L'onglet tâche s'affiche pour tous les nœuds.

#### **Ce dont vous avez besoin**

- Vous devez être connecté à Grid Manager à l'aide d'un navigateur pris en charge.
- Vous devez disposer de l'autorisation Maintenance ou accès racine.
- Vous devez disposer de la phrase secrète pour le provisionnement.

#### **Description de la tâche**

Vous pouvez utiliser l'onglet tâche pour redémarrer un nœud. Pour les nœuds d'appliance, vous pouvez également utiliser l'onglet tâche pour placer l'appliance en mode maintenance.

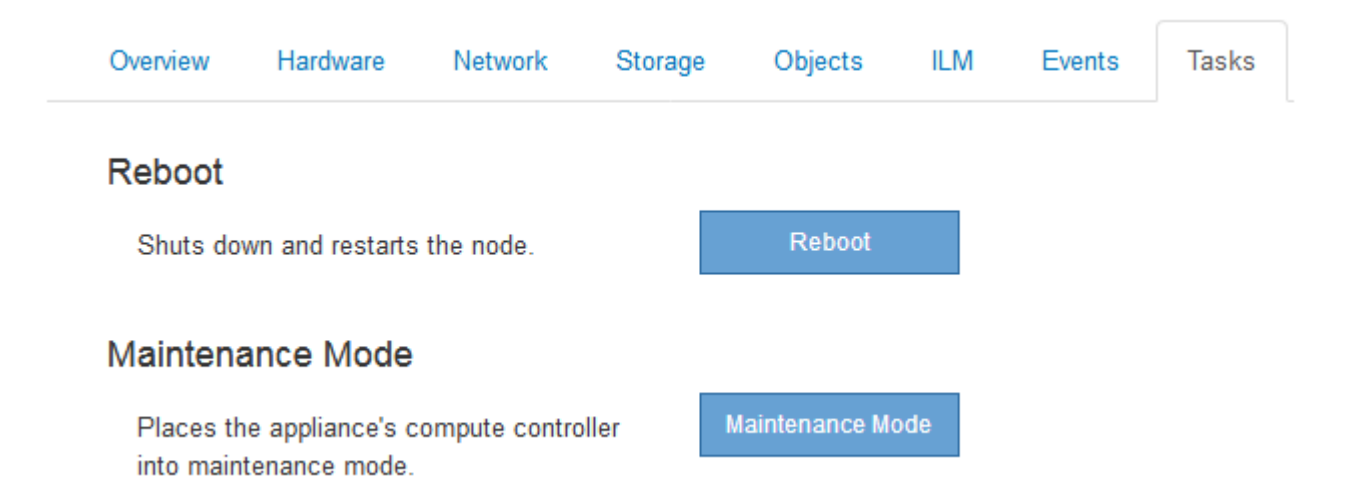

• Le redémarrage d'un nœud de grille à partir de l'onglet tâche émet la commande de redémarrage sur le nœud cible. Lorsque vous redémarrez un nœud, celui-ci s'arrête et redémarre. Tous les services sont redémarrés automatiquement.

Si vous prévoyez de redémarrer un nœud de stockage, notez ce qui suit :

- Si une règle ILM spécifie un comportement d'entrée de la double allocation ou si la règle indique un équilibrage et qu'il n'est pas possible de créer immédiatement toutes les copies nécessaires, StorageGRID valide immédiatement les objets récemment ingérées sur deux nœuds de stockage du même site, et évalue la ILM plus tard. Si vous souhaitez redémarrer deux ou plusieurs nœuds de stockage sur un site donné, il se peut que vous ne puissiez pas accéder à ces objets pendant la durée du redémarrage.
- Pour vous assurer que vous pouvez accéder à tous les objets lors du redémarrage d'un nœud de

stockage, arrêtez de les ingérer sur un site pendant environ une heure avant de redémarrer le nœud.

• Vous devrez peut-être placer une appliance StorageGRID en mode de maintenance pour effectuer certaines procédures comme la modification de la configuration de la liaison ou le remplacement d'un contrôleur de stockage. Pour obtenir des instructions, reportez-vous aux instructions d'installation et de maintenance du matériel de l'appareil.

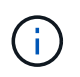

Le passage d'une appliance en mode de maintenance peut rendre l'appliance indisponible pour l'accès à distance.

#### **Étapes**

- 1. Sélectionnez **noeuds**.
- 2. Sélectionnez le nœud de grille que vous souhaitez redémarrer.
- 3. Sélectionnez l'onglet **tâches**.

## DC3-S3 (Storage Node)

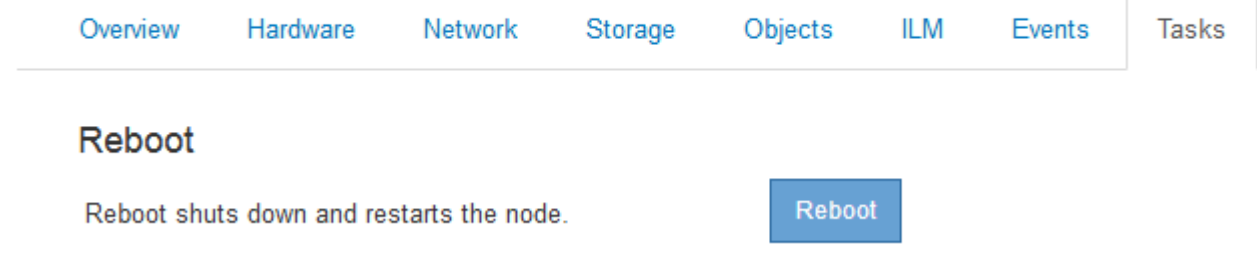

#### 4. Cliquez sur **redémarrer**.

Une boîte de dialogue de confirmation s'affiche.

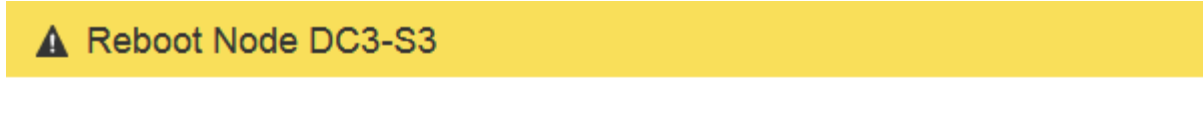

Reboot shuts down and restarts a node, based on where the node is installed:

- . Rebooting a VMware node reboots the virtual machine.
- . Rebooting a Linux node reboots the container.
- Rebooting a StorageGRID Appliance node reboots the compute controller.

If you are ready to reboot this node, enter the provisioning passphrase and click OK.

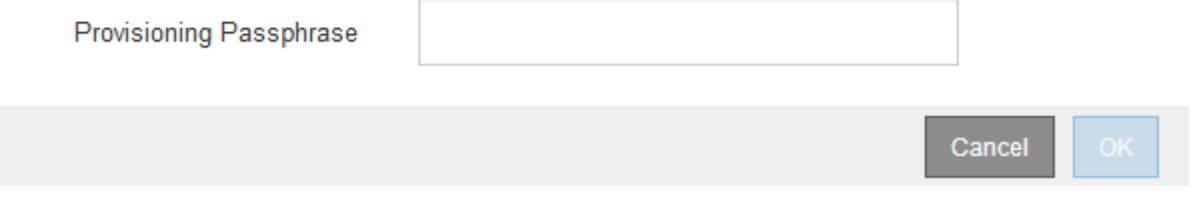

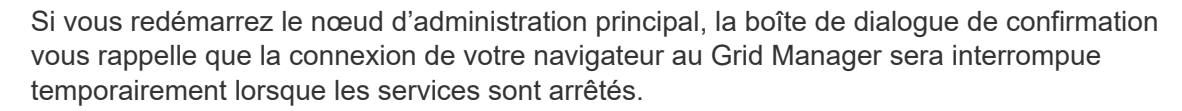

- 5. Entrez la phrase de passe de provisionnement, puis cliquez sur **OK**.
- 6. Attendez que le nœud redémarre.

La fermeture des services peut prendre un certain temps.

Lorsque le nœud est en cours de redémarrage, l'icône grise (arrêt administratif) s'affiche sur le côté gauche de la page nœuds. Lorsque tous les services ont redémarré, l'icône revient à sa couleur d'origine.

#### **Informations associées**

["Dispositifs de stockage SG6000"](https://docs.netapp.com/fr-fr/storagegrid-115/sg6000/index.html)

["Appliances de stockage SG5700"](https://docs.netapp.com/fr-fr/storagegrid-115/sg5700/index.html)

["Appliances de stockage SG5600"](https://docs.netapp.com/fr-fr/storagegrid-115/sg5600/index.html)

["SG100 etamp ; appareils de services SG1000"](https://docs.netapp.com/fr-fr/storagegrid-115/sg100-1000/index.html)

## <span id="page-18-0"></span>**Affichage de l'onglet objets**

L'onglet objets fournit des informations sur les taux d'entrée et de récupération S3 et Swift.

L'onglet objets s'affiche pour chaque nœud de stockage, chaque site et la grille entière. Pour les nœuds de stockage, l'onglet objets fournit également le nombre d'objets et des informations sur les requêtes de métadonnées et la vérification en arrière-plan.

#### DC1-S1 (Storage Node)

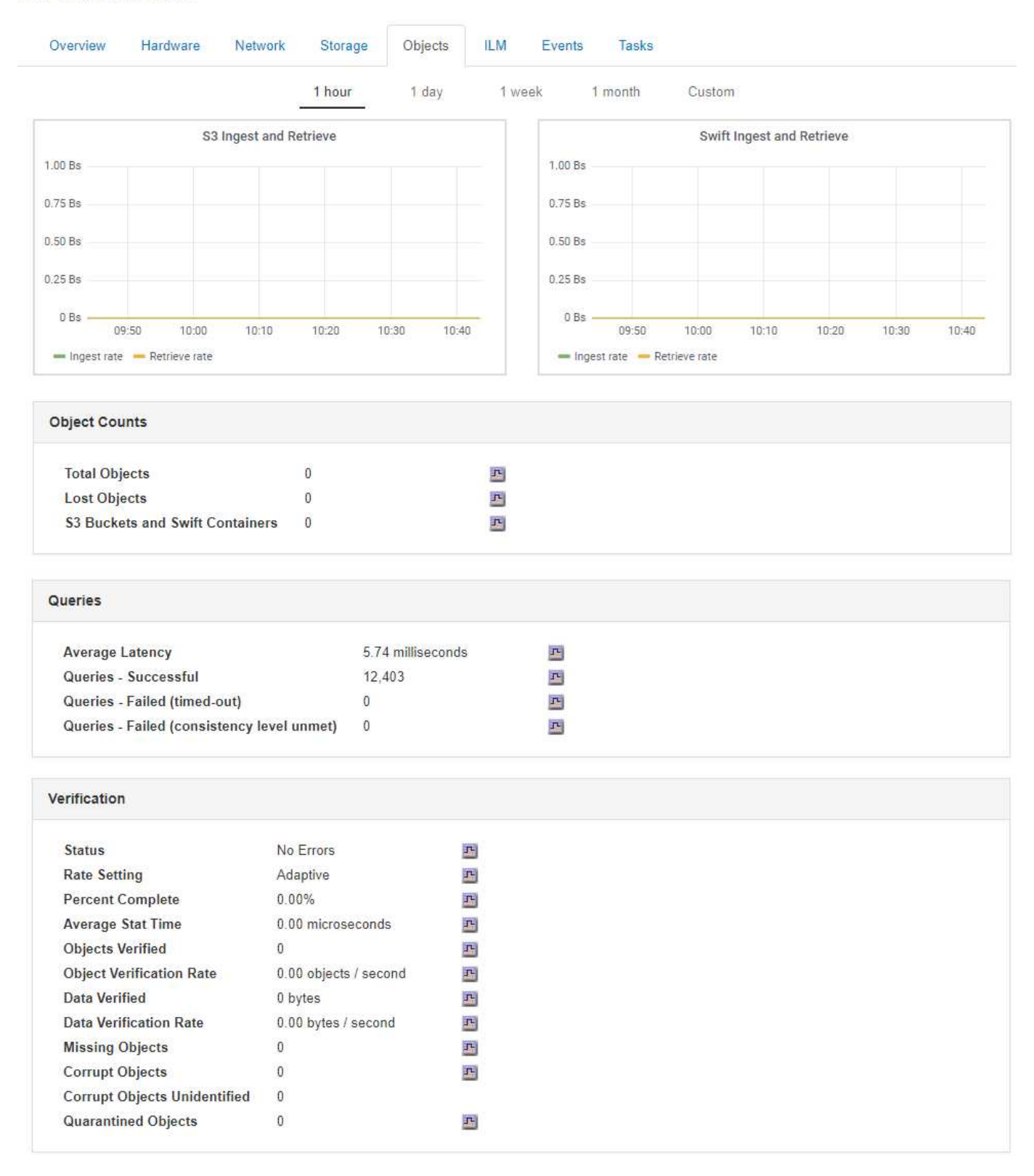

#### **Informations associées**

["Utilisation de S3"](https://docs.netapp.com/fr-fr/storagegrid-115/s3/index.html)

["Utiliser Swift"](https://docs.netapp.com/fr-fr/storagegrid-115/swift/index.html)

## <span id="page-20-0"></span>**Affichage de l'onglet ILM**

L'onglet ILM fournit des informations sur les opérations de gestion du cycle de vie de l'information (ILM).

L'onglet ILM s'affiche pour chaque nœud de stockage, chaque site et la grille dans son ensemble. L'onglet ILM affiche un graphique de la file d'attente ILM sur la durée. Pour la grille, cet onglet indique également le temps estimé de l'analyse ILM complète de tous les objets.

Pour les nœuds de stockage, l'onglet ILM fournit des informations détaillées sur l'évaluation ILM et la vérification en arrière-plan des objets avec code d'effacement.

DC1-S1 (Storage Node) Overview Hardware Network Storage Objects **ILM Fvents Evaluation Awaiting - All** 페 0 objects **Awaiting - Client 0 objects** 四 Evaluation Rate 0.00 objects / second F **Scan Rate** 0.00 objects / second 图 **Erasure Coding Verification Status** 马 Idle **Next Scheduled** 2018-05-23 10:44:47 MDT **Fragments Verified 0** ᆋ 四 **Data Verified** 0 bytes **Corrupt Copies**  $\mathbf 0$ 四 **Corrupt Fragments 0** 페 四 **Missing Fragments 0** 

#### **Informations associées**

["Contrôle de la gestion du cycle de vie des informations"](https://docs.netapp.com/fr-fr/storagegrid-115/monitor/monitoring-information-lifecycle-management.html)

["Administrer StorageGRID"](https://docs.netapp.com/fr-fr/storagegrid-115/admin/index.html)

## **Affichage de l'onglet Load Balancer**

L'onglet Load Balancer contient des graphiques de performance et de diagnostic relatifs au fonctionnement du service Load Balancer.

L'onglet Load Balancer s'affiche pour les nœuds d'administration et les nœuds de passerelle, chaque site et la

grille dans son ensemble. Pour chaque site, l'onglet Load Balancer fournit un récapitulatif global des statistiques pour tous les nœuds de ce site. Pour toute la grille, l'onglet Load Balancer fournit un récapitulatif global des statistiques pour tous les sites.

Si aucune E/S n'est exécutée via le service Load Balancer ou si aucun équilibreur de charge n'est configuré, les graphiques affichent « aucune donnée ».

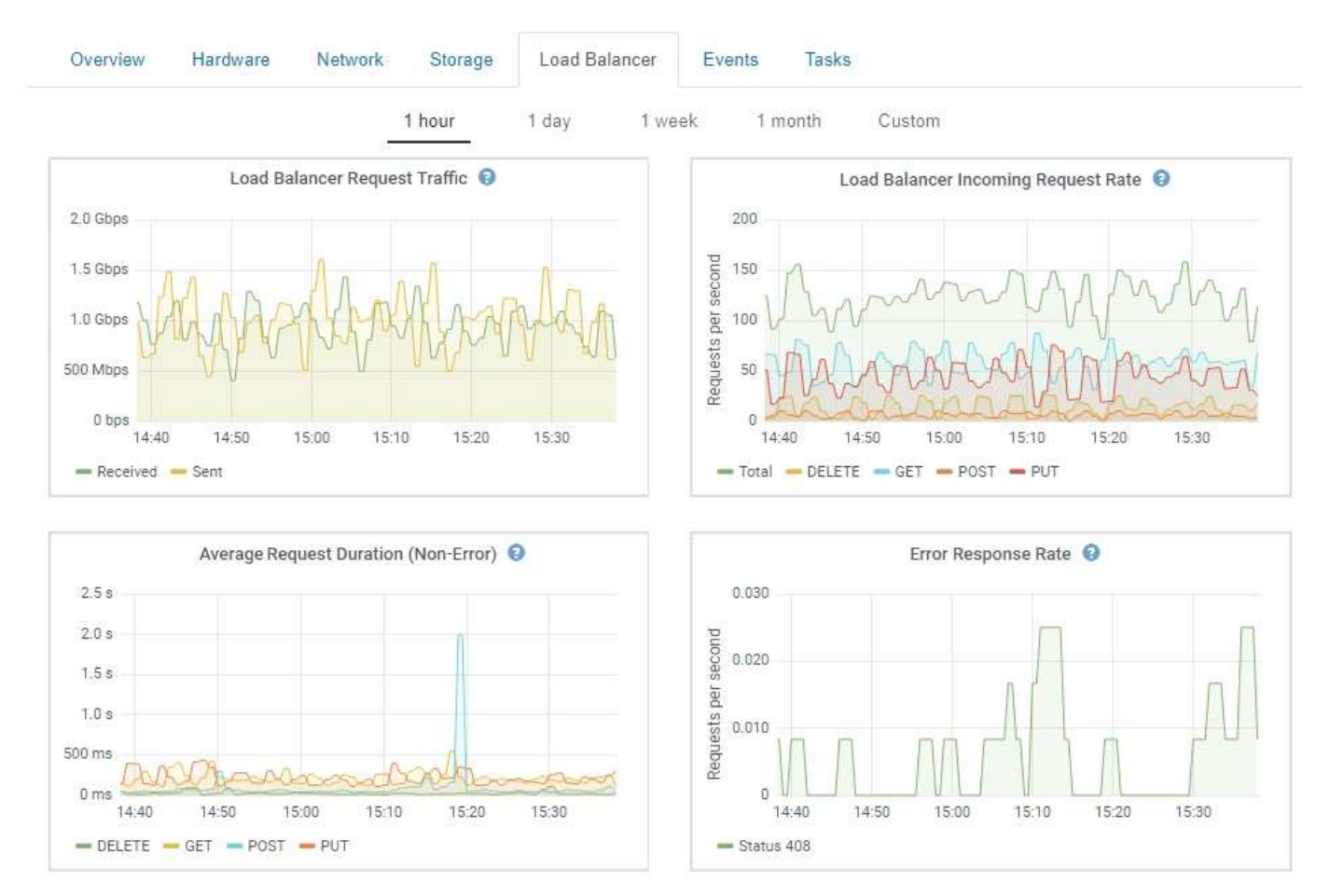

DC1-SG1000-ADM (Admin Node)

#### **Trafic de demande d'équilibrage de charge**

Ce graphique fournit une moyenne mobile de 3 minutes du débit des données transmises entre les terminaux de l'équilibreur de charge et les clients effectuant les demandes, en bits par seconde.

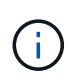

Cette valeur est mise à jour à la fin de chaque demande. Par conséquent, cette valeur peut différer du débit en temps réel à des taux de demande faibles ou pour des demandes très longues. Vous pouvez consulter l'onglet réseau pour obtenir une vue plus réaliste du comportement actuel du réseau.

#### **Débit de la demande entrante du équilibreur de charge**

Ce graphique fournit une moyenne mobile de 3 minutes du nombre de nouvelles demandes par seconde, ventilées par type de demande (OBTENIR, PLACER, TÊTE et SUPPRIMER). Cette valeur est mise à jour lorsque les en-têtes d'une nouvelle demande ont été validés.

#### **Durée moyenne de la demande (non-erreur)**

Ce graphique fournit une moyenne mobile de 3 minutes des durées de requête, ventilées par type de demande (OBTENIR, PLACER, TÊTE et SUPPRIMER). Chaque durée de la demande commence lorsqu'un en-tête de requête est analysé par le service Load Balancer et se termine lorsque le corps de réponse complet est renvoyé au client.

#### **Taux de réponse d'erreur**

Ce graphique fournit une moyenne mobile de 3 minutes du nombre de réponses d'erreur renvoyées aux clients par seconde, ventilées par le code de réponse d'erreur.

#### **Informations associées**

["Surveillance des opérations d'équilibrage des charges"](https://docs.netapp.com/fr-fr/storagegrid-115/monitor/monitoring-load-balancing-operations.html)

#### ["Administrer StorageGRID"](https://docs.netapp.com/fr-fr/storagegrid-115/admin/index.html)

## **Affichage de l'onglet Platform Services**

L'onglet Platform Services (Services de plateforme) fournit des informations sur les opérations de service de la plateforme S3 sur un site.

L'onglet Platform Services s'affiche pour chaque site. Cet onglet fournit des informations sur les services de la plateforme S3, comme la réplication CloudMirror et le service d'intégration de la recherche. Les graphiques de cet onglet affichent des mesures telles que le nombre de requêtes en attente, le taux d'achèvement de la requête et le taux d'échec de la requête.

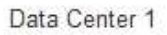

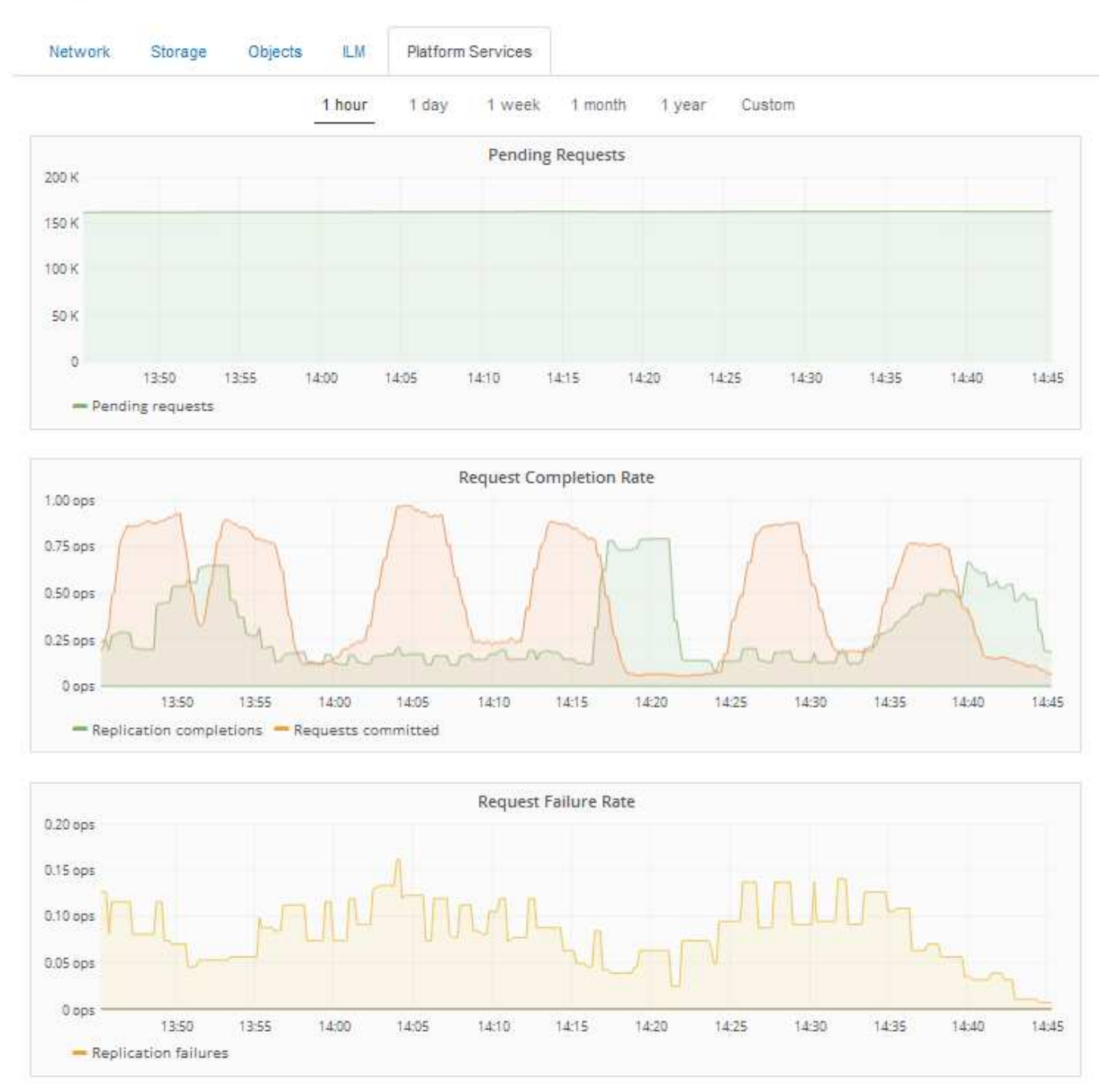

Pour plus d'informations sur les services de la plateforme S3, notamment des informations de dépannage, consultez les instructions d'administration de StorageGRID.

#### **Informations associées**

["Administrer StorageGRID"](https://docs.netapp.com/fr-fr/storagegrid-115/admin/index.html)

## <span id="page-23-0"></span>**Affichage des informations sur les nœuds de stockage de l'appliance**

La page nœuds répertorie les informations relatives à l'état des services et à toutes les ressources de calcul, de périphérique de disque et de réseau pour chaque nœud de stockage d'appliance. Vous pouvez également afficher la mémoire, le matériel de

stockage, la version du firmware des contrôleurs, les ressources réseau, les interfaces réseau, les adresses réseau et de réception et de transmission des données.

#### **Étapes**

- 1. Sur la page nœuds, sélectionnez un nœud de stockage d'appliance.
- 2. Sélectionnez **vue d'ensemble**.

Le tableau informations sur le nœud de l'onglet vue d'ensemble affiche l'ID et le nom du nœud, le type de nœud, la version logicielle installée et les adresses IP associées au nœud. La colonne interface contient le nom de l'interface, comme suit :

- **Eth** : réseau Grid, réseau Admin ou réseau client.
- **Hic** : un des ports physiques 10, 25 ou 100 GbE de l'appareil. Ces ports peuvent être liés ensemble et connectés au réseau StorageGRID Grid Network (eth0) et au réseau client (eth2).
- **mtc** : l'un des ports physiques 1 GbE de l'appareil, qui peut être lié ou aliasé et connecté au réseau d'administration StorageGRID (eth1).

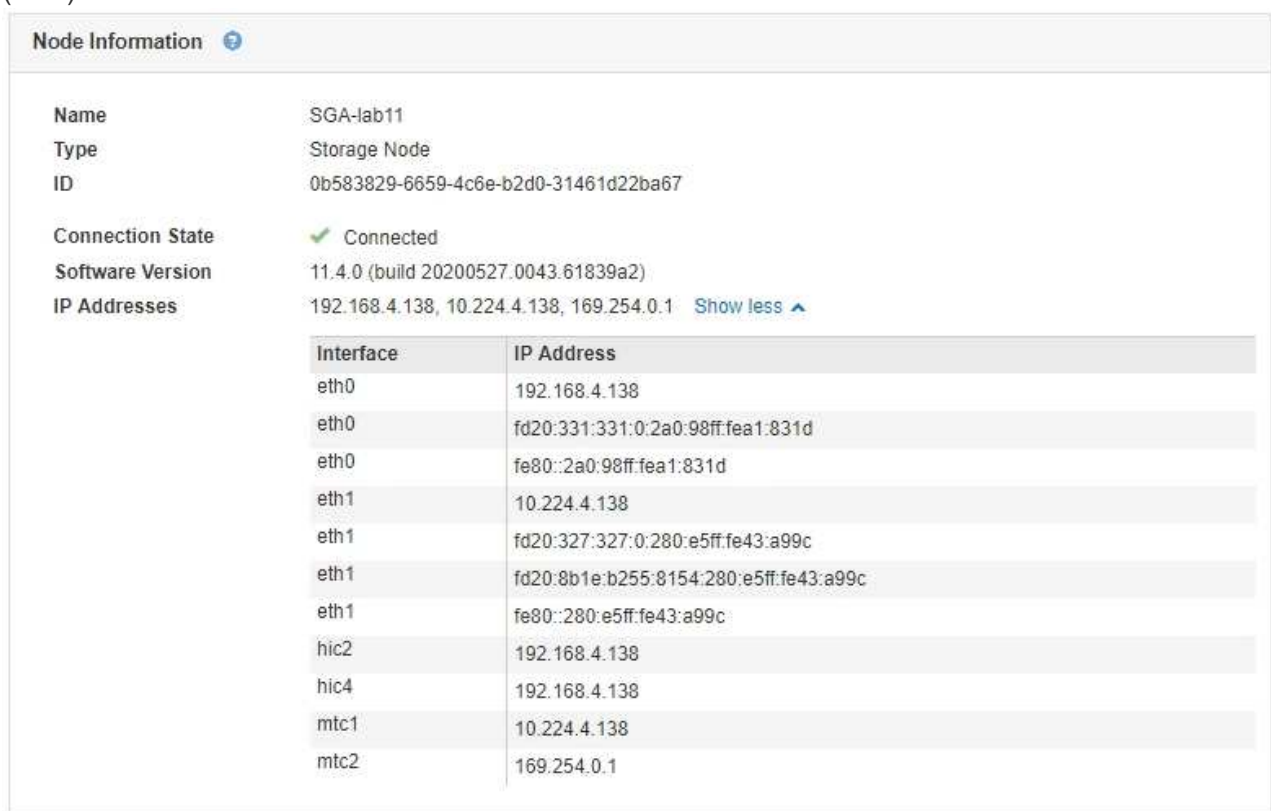

- 3. Sélectionnez **matériel** pour plus d'informations sur l'appareil.
	- a. Affichez les graphiques d'utilisation de l'UC et de la mémoire pour déterminer les pourcentages d'utilisation de l'UC et de la mémoire au fil du temps. Pour afficher un intervalle de temps différent, sélectionnez l'une des commandes au-dessus du graphique ou du graphique. Vous pouvez afficher les informations disponibles pour les intervalles de 1 heure, 1 jour, 1 semaine ou 1 mois. Vous pouvez également définir un intervalle personnalisé, qui vous permet de spécifier des plages de date et d'heure.

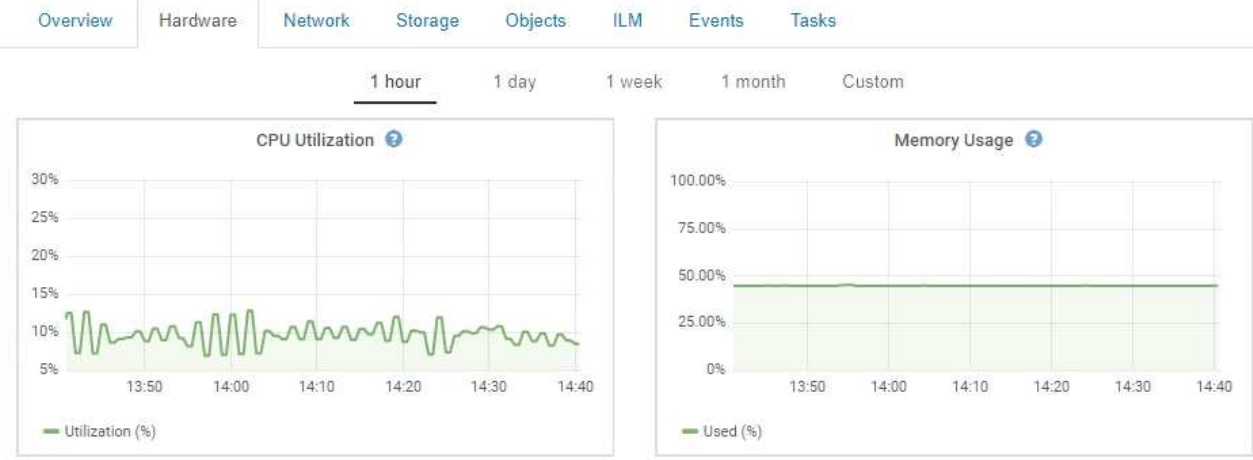

b. Faites défiler vers le bas pour afficher le tableau des composants de l'appareil. Ce tableau contient des informations telles que le nom du modèle de l'appliance, les noms des contrôleurs, les numéros de série et les adresses IP, ainsi que l'état de chaque composant.

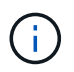

Certains champs, tels que Compute Controller BMC IP et Compute Hardware, apparaissent uniquement pour les appliances dotées de cette fonctionnalité.

Les composants des tiroirs de stockage et des tiroirs d'extension s'ils font partie de l'installation apparaissent dans un tableau séparé sous le tableau de l'appliance.

StorageGRID Appliance

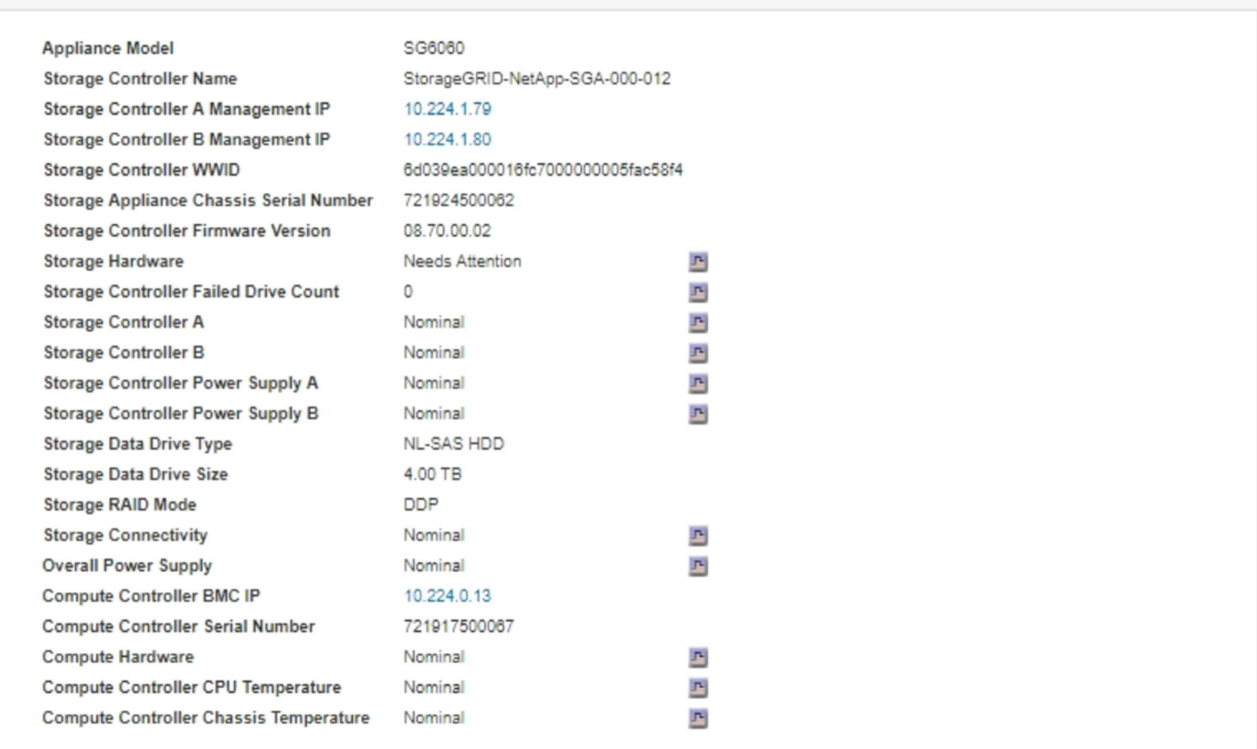

#### Storage Shelves

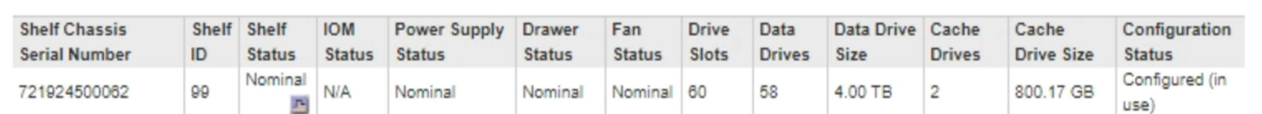

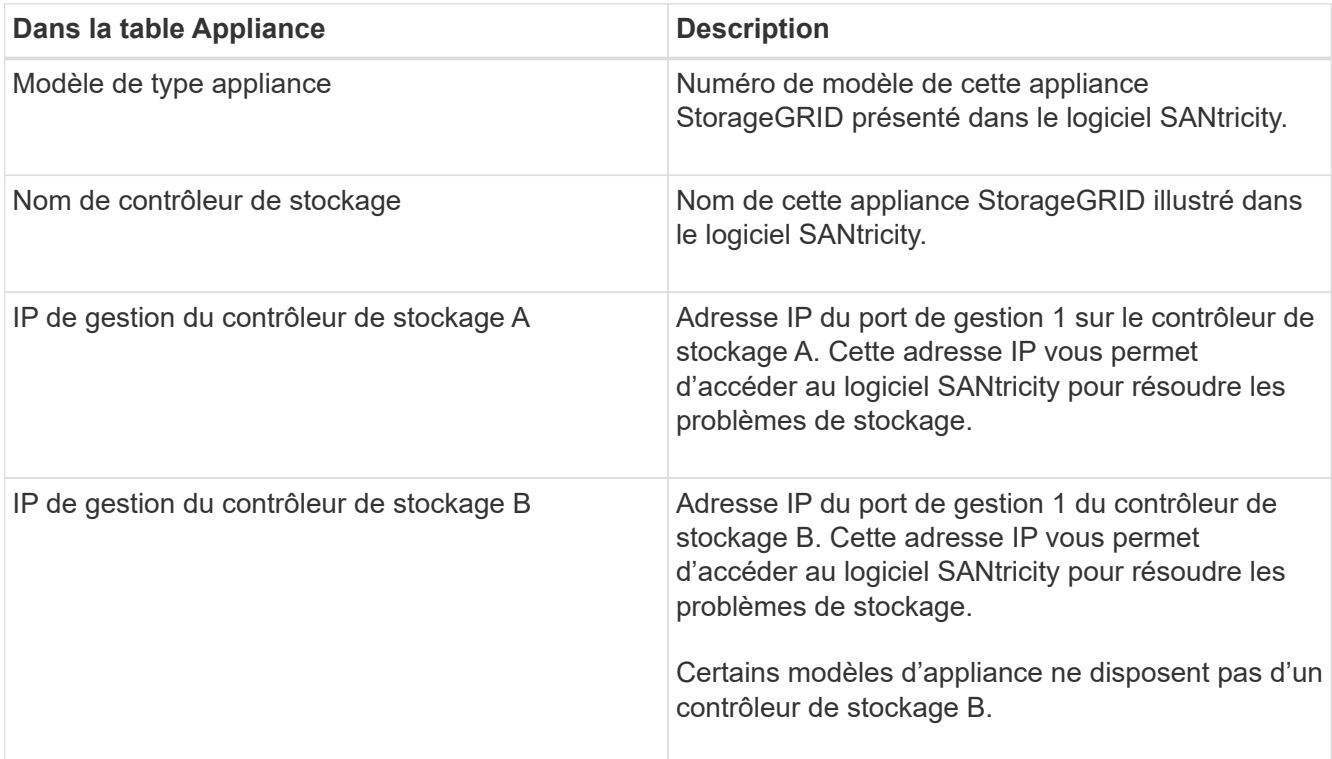

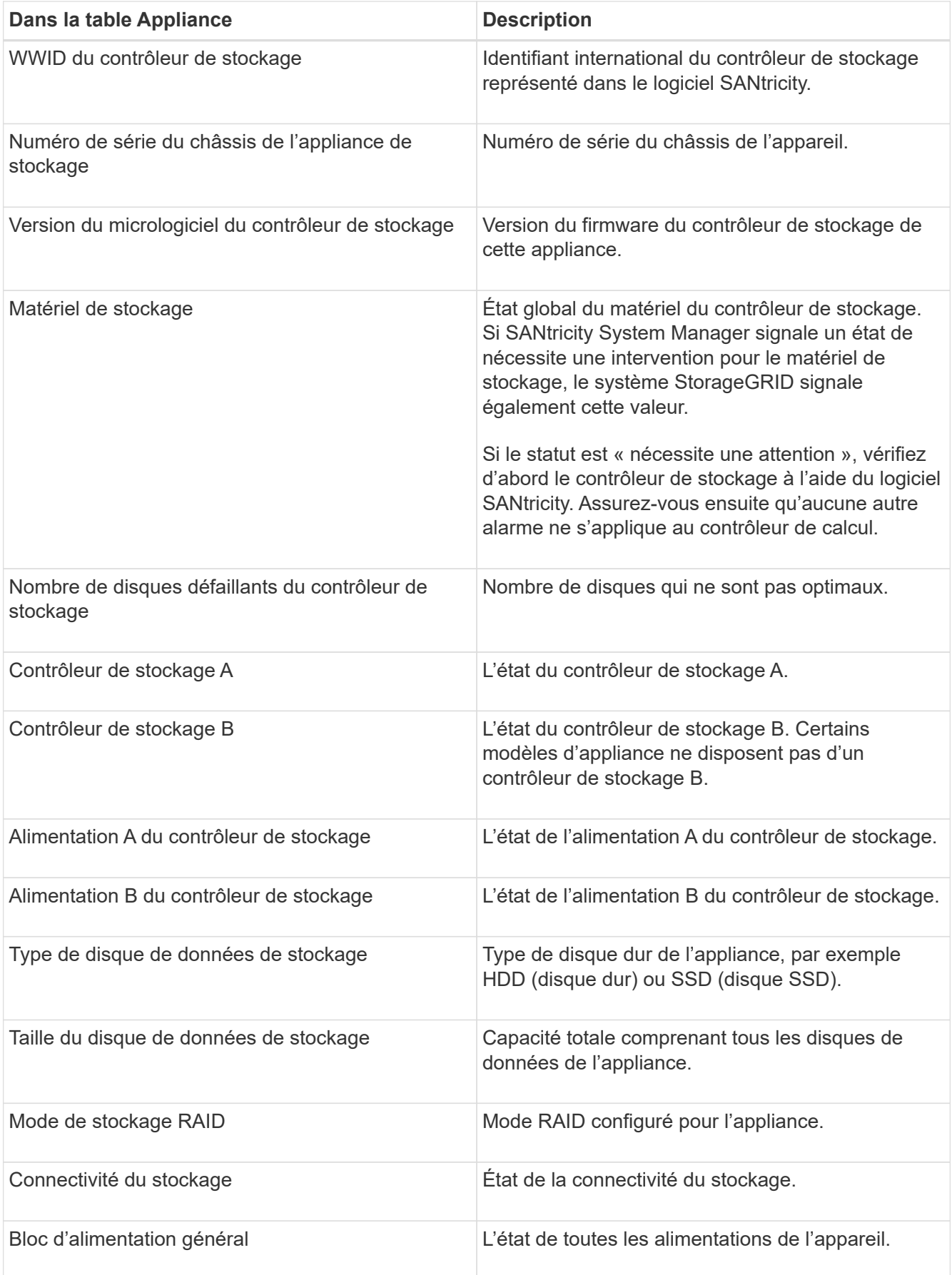

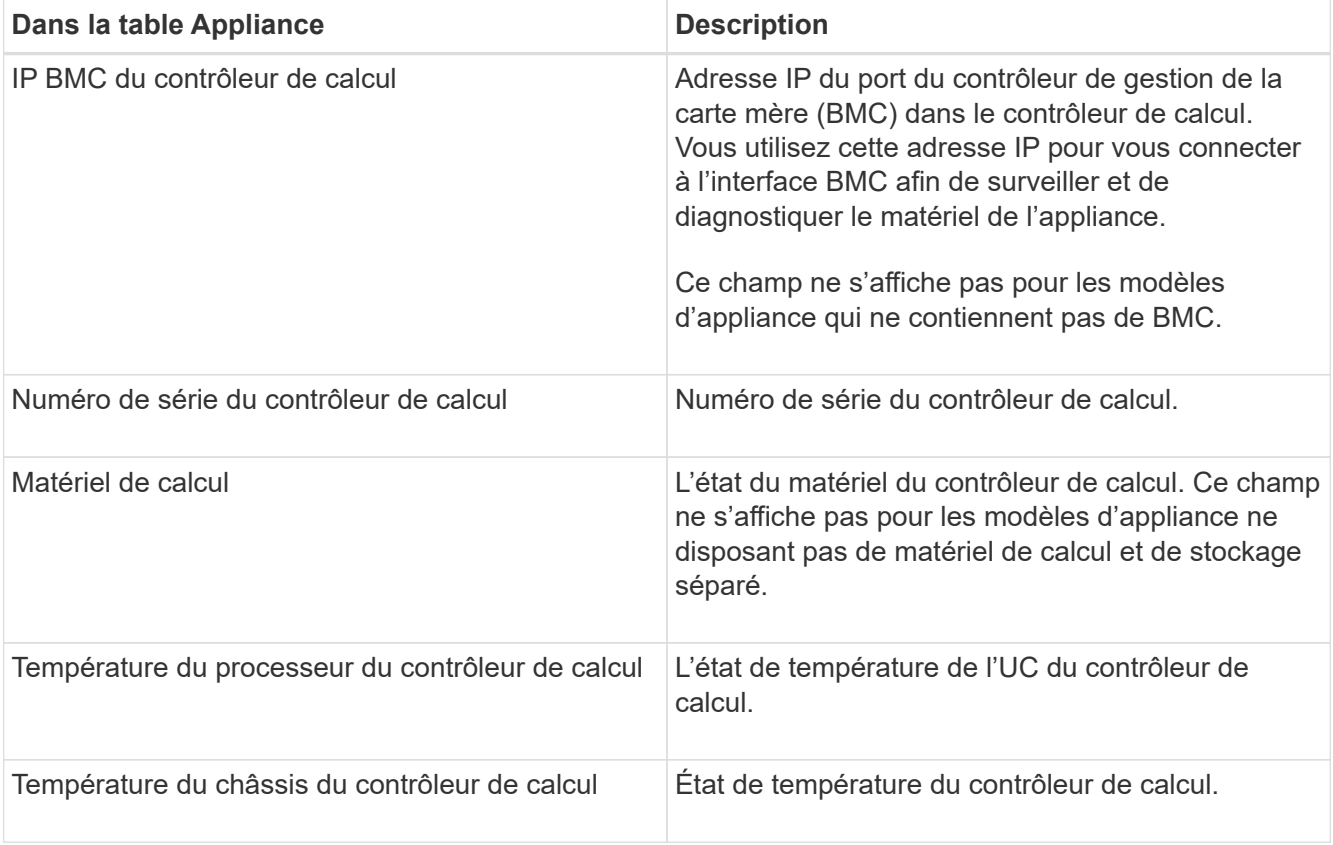

+

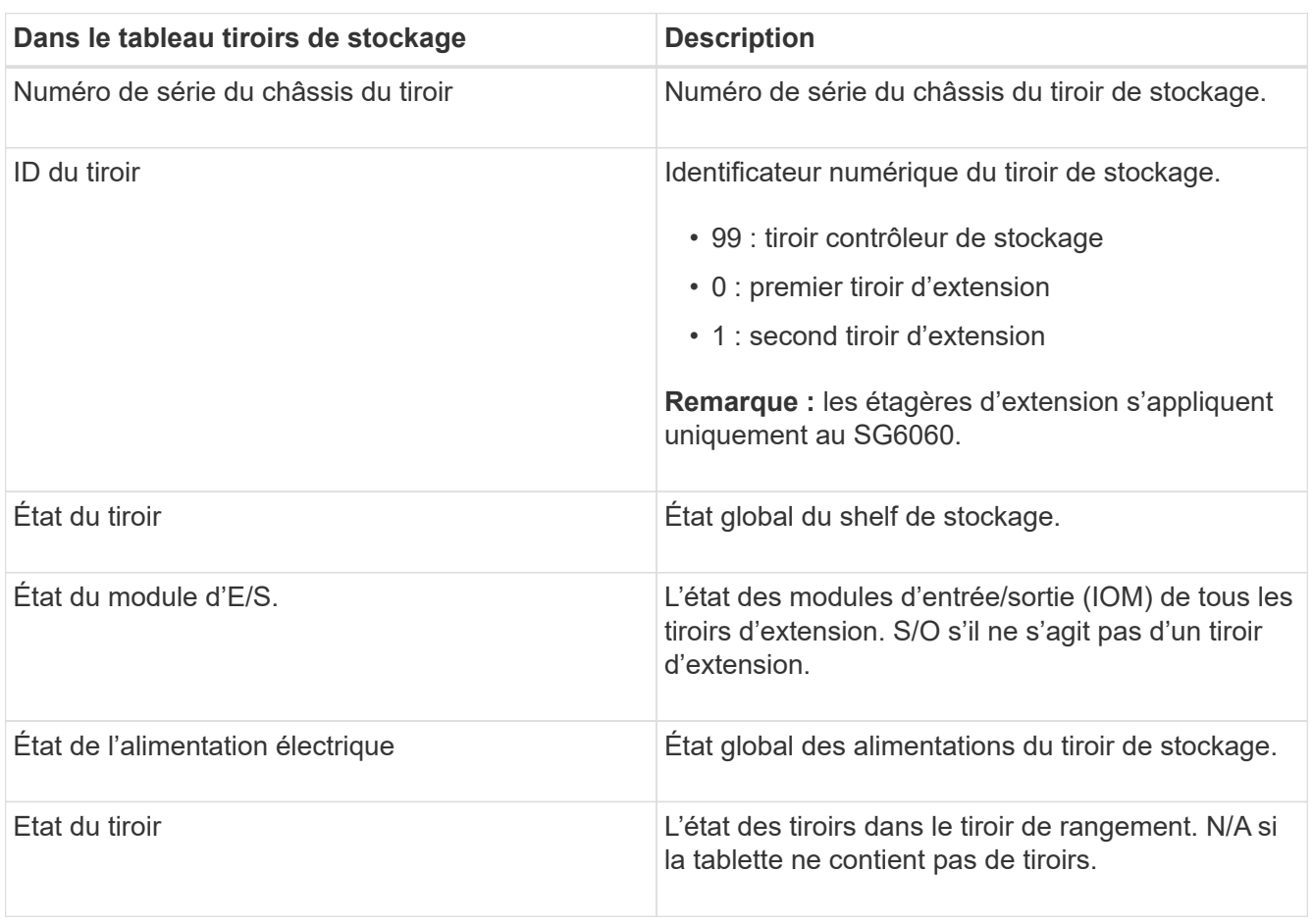

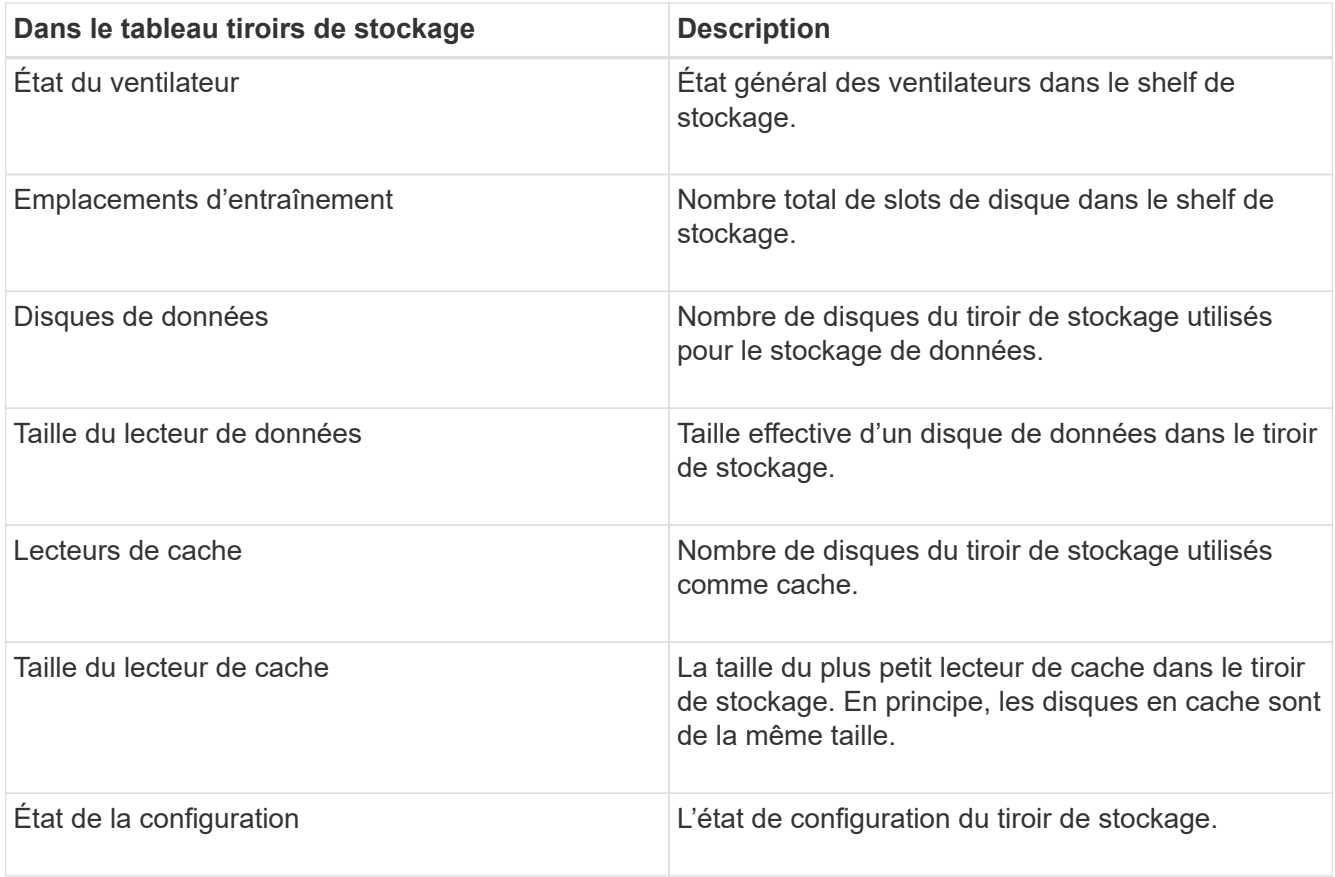

4. Confirmer que tous les États sont « nominaux ».

Si un statut n'est pas « nominal », passez en revue les alertes en cours. Vous pouvez également utiliser SANtricity System Manager pour en savoir plus sur certaines de ces valeurs matérielles. Reportez-vous aux instructions d'installation et d'entretien de votre appareil.

5. Sélectionnez **réseau** pour afficher les informations de chaque réseau.

Le graphique trafic réseau fournit un récapitulatif du trafic réseau global.

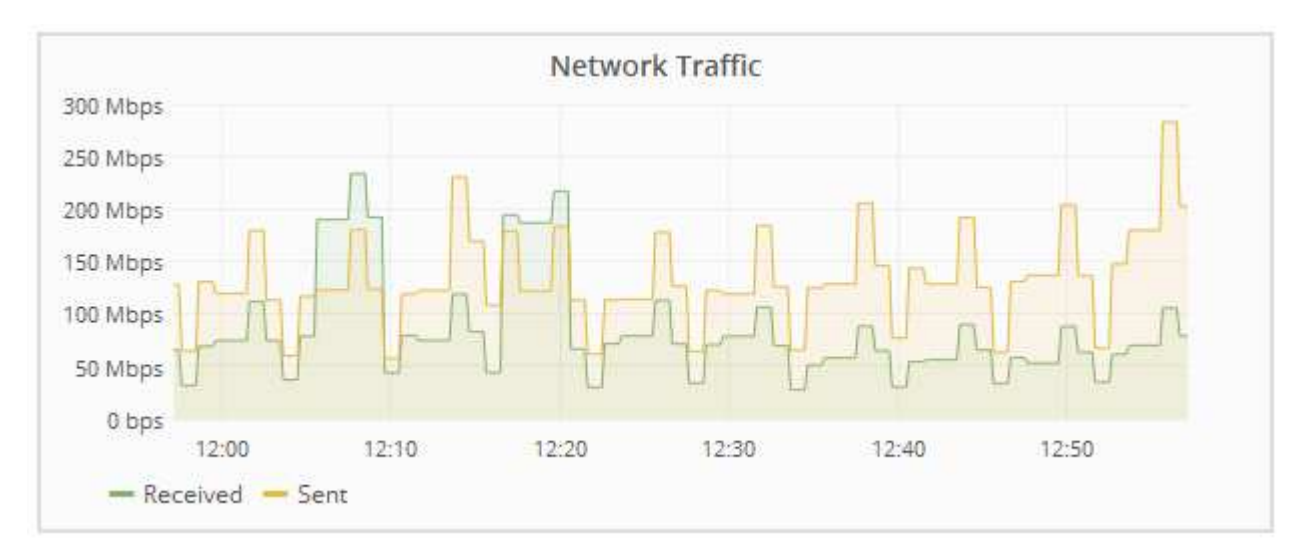

a. Consultez la section interfaces réseau.

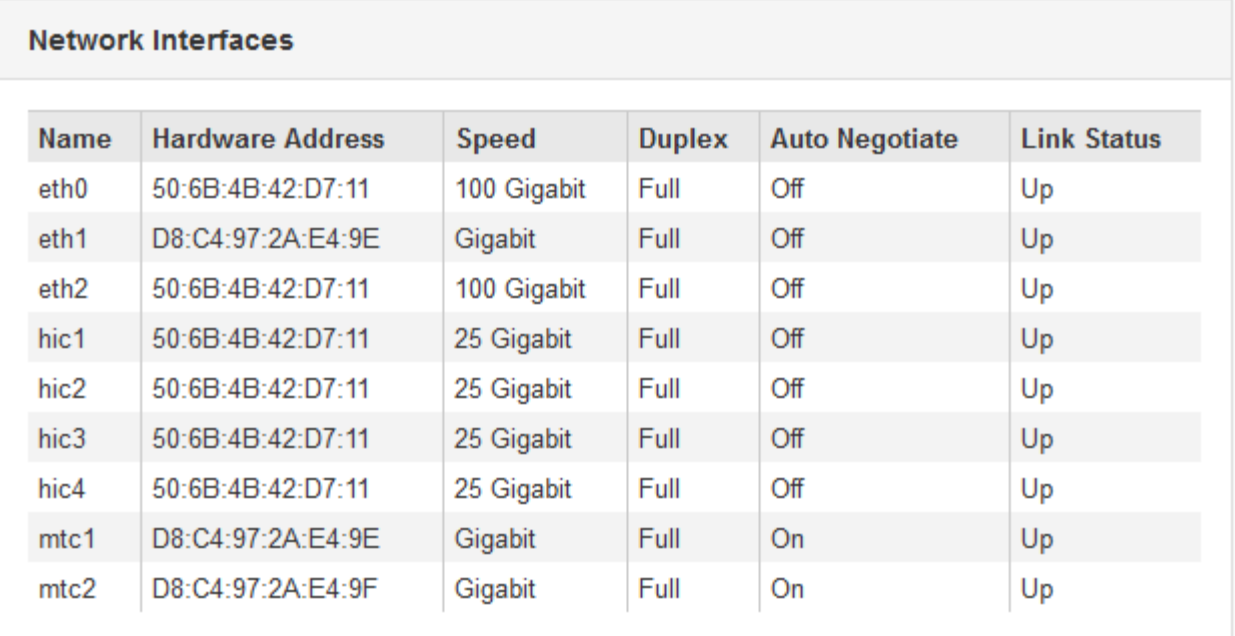

Utilisez le tableau suivant avec les valeurs de la colonne **Speed** du tableau interfaces réseau pour déterminer si les ports réseau 10/25-GbE de l'appliance ont été configurés pour utiliser le mode actif/sauvegarde ou le mode LACP.

Les valeurs indiquées dans le tableau supposent que les quatre liens sont utilisés.

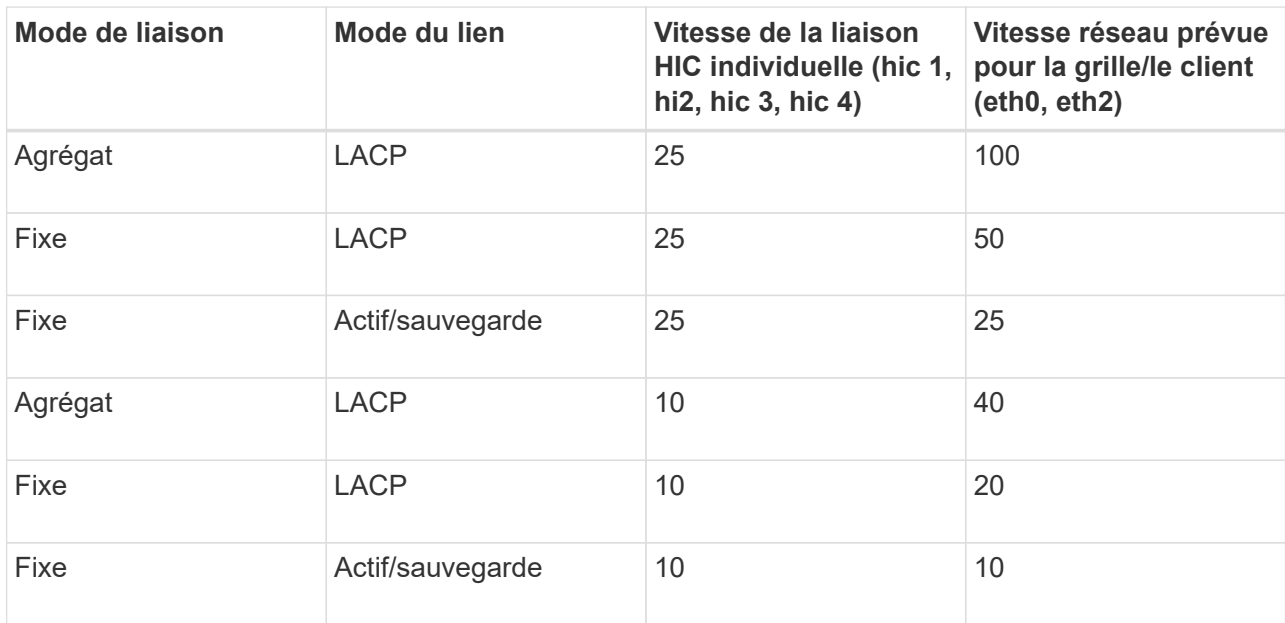

Pour plus d'informations sur la configuration des ports 10/25-GbE, reportez-vous aux instructions d'installation et de maintenance de votre appareil.

b. Passez en revue la section communication réseau.

÷.

Les tableaux de réception et de transmission indiquent le nombre d'octets et de paquets reçus et envoyés sur chaque réseau ainsi que d'autres mesures de réception et de transmission.

#### **Network Communication**

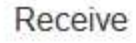

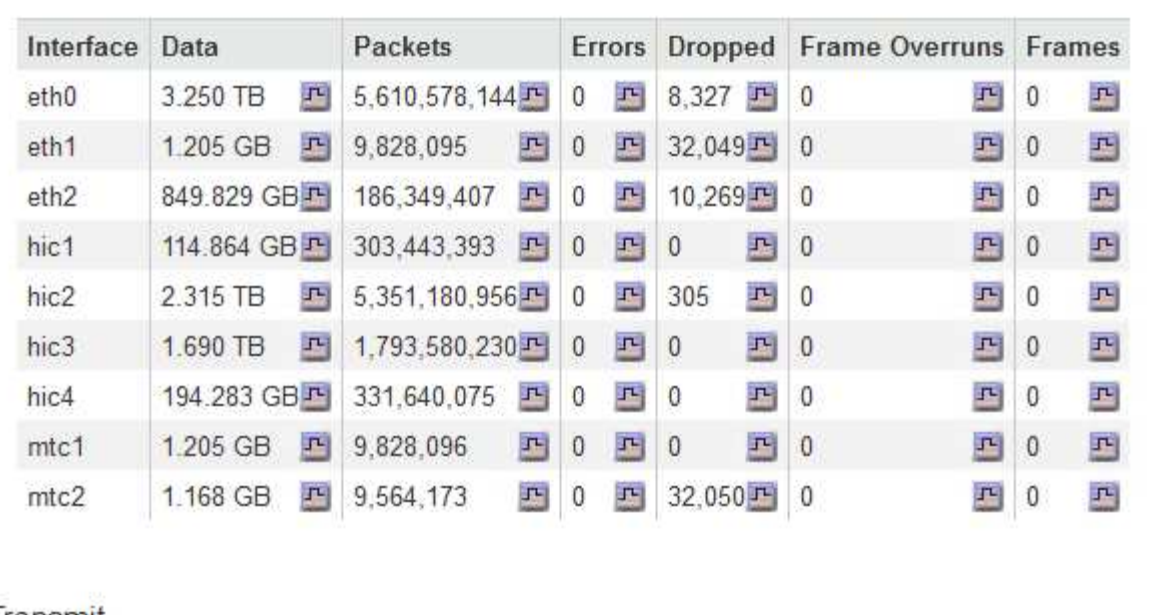

## Transmit

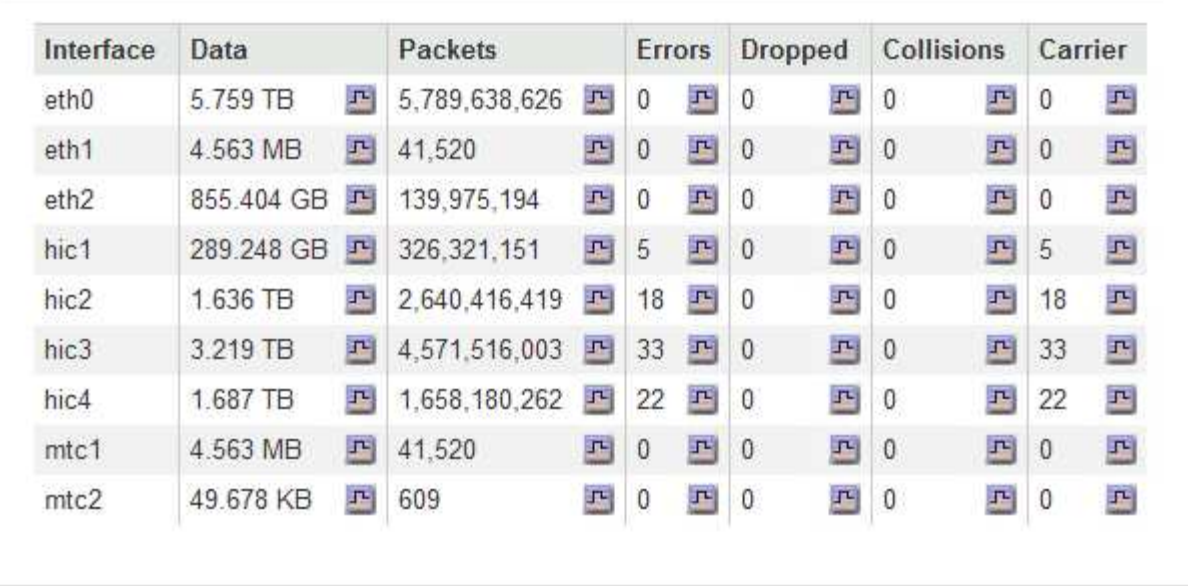

6. Sélectionnez **Storage** pour afficher les graphiques qui affichent les pourcentages de stockage utilisés dans le temps pour les données d'objet et les métadonnées d'objet, ainsi que des informations sur les unités de disque, les volumes et les magasins d'objets.

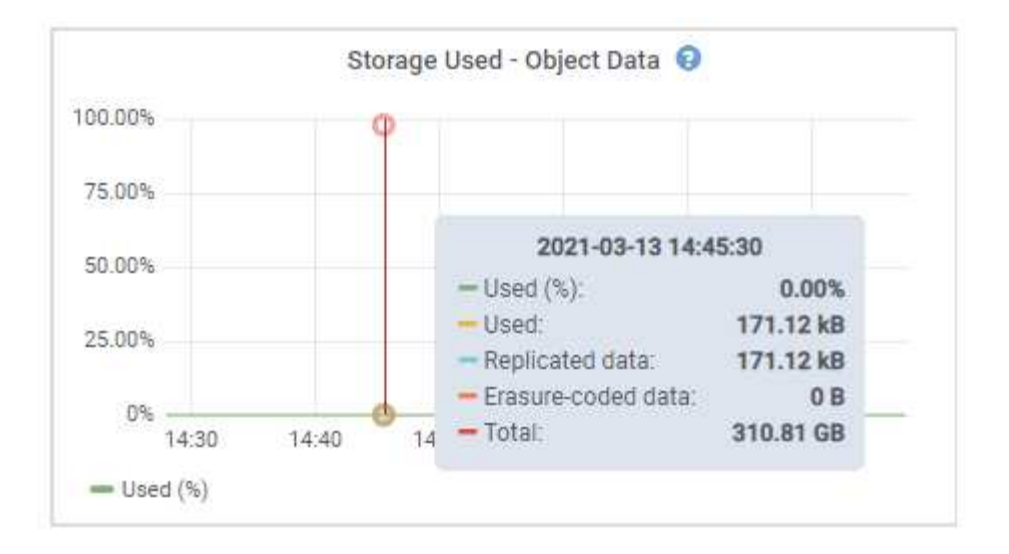

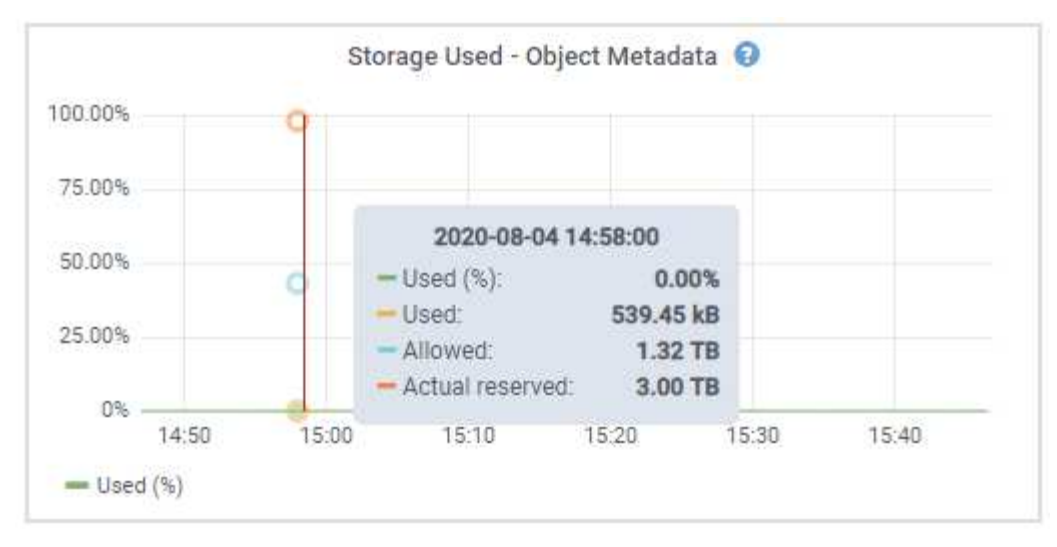

a. Faites défiler vers le bas pour afficher les quantités de stockage disponibles pour chaque volume et magasin d'objets.

Le nom mondial de chaque disque correspond à l'identifiant WWID (World-Wide identifier) du volume qui s'affiche lorsque vous affichez les propriétés des volumes standard dans le logiciel SANtricity (le logiciel de gestion connecté au contrôleur de stockage de l'appliance).

Pour vous aider à interpréter les statistiques de lecture et d'écriture du disque relatives aux points de montage du volume, la première partie du nom affichée dans la colonne **Name** de la table Disk Devices (c'est-à-dire *sdc*, *sdd*, *sde*, etc.) correspond à la valeur indiquée dans la colonne **Device** de la table volumes.

| Name                             | World Wide Name        | I/O Load | <b>Read Rate</b> | <b>Write Rate</b> |
|----------------------------------|------------------------|----------|------------------|-------------------|
| $\text{croot}(8:1, \text{sd}a1)$ | N/A                    | 0.03%    | 0 bytes/s        | 3 KB/s            |
| $c$ vlo $c$ $(8:2,s$ da $2)$     | N/A                    | 0.85%    | 0 bytes/s        | 58 KB/s           |
| sdc(8.16, sdb)                   | N/A                    | 0.00%    | 0 bytes/s        | 81 bytes/s        |
| sdd(8:32, sdc)                   | N/A                    | 0.00%    | 0 bytes/s        | 82 bytes/s        |
| sde(8:48,sdd)                    | <b>N/A</b><br>1:372.19 | $0.00\%$ | 0 bytes/s        | 82 bytes/s        |

Volumes

| Mount Point          | Device | <b>Status</b> | Size      | Available |          | Write Cache Status |
|----------------------|--------|---------------|-----------|-----------|----------|--------------------|
|                      | croot  | Online        | 21.00 GB  | 14.90 GB  | in,      | Unknown            |
| /var/local           | cyloc  | Online        | 85.86 GB  | 84.10 GB  | 四        | Unknown            |
| /var/local/rangedb/0 | sdc    | Online        | 107.32 GB | 107.18 GB | $\Gamma$ | Enabled            |
| /var/local/rangedb/1 | sdd    | Online        | 107.32 GB | 107.18 GB | J-       | Enabled            |
| /var/local/rangedb/2 | sde    | Online        | 107.32 GB | 107.18 GB | JL.      | Enabled            |

Object Stores

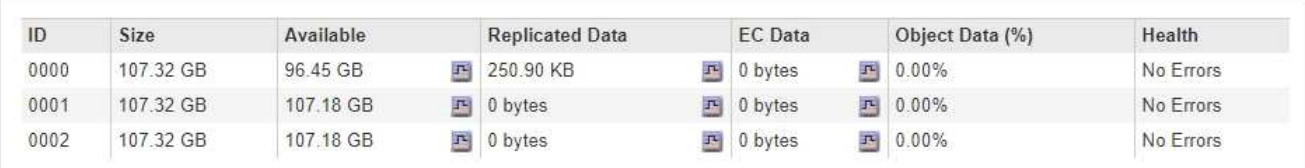

#### **Informations associées**

["Dispositifs de stockage SG6000"](https://docs.netapp.com/fr-fr/storagegrid-115/sg6000/index.html)

["Appliances de stockage SG5700"](https://docs.netapp.com/fr-fr/storagegrid-115/sg5700/index.html)

["Appliances de stockage SG5600"](https://docs.netapp.com/fr-fr/storagegrid-115/sg5600/index.html)

## **Affichage de l'onglet SANtricity System Manager**

L'onglet SANtricity System Manager vous permet d'accéder à SANtricity System Manager sans devoir configurer ni connecter le port de gestion de l'appliance de stockage. Cet onglet permet de consulter les informations de diagnostic du matériel et les informations environnementales, ainsi que les problèmes liés aux lecteurs.

L'onglet SANtricity System Manager s'affiche pour les nœuds d'appliance de stockage.

Grâce à SANtricity System Manager, vous pouvez effectuer les opérations suivantes :

- Affichez les données de performances telles que les performances au niveau de la baie de stockage, la latence d'E/S, l'utilisation du CPU du contrôleur de stockage et le débit
- Vérifier l'état des composants matériels
- Réaliser des fonctions de support, comme visualiser les données de diagnostic et configurer le système E-Series AutoSupport

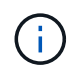

Pour utiliser SANtricity System Manager afin de configurer un proxy pour la baie AutoSupport E-Series, reportez-vous aux instructions du document d'administration deStorageGRID.

#### ["Administrer StorageGRID"](https://docs.netapp.com/fr-fr/storagegrid-115/admin/index.html)

Pour accéder à SANtricity System Manager via Grid Manager, vous devez disposer de l'autorisation Administrateur de l'appliance de stockage ou de l'autorisation accès racine.

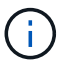

Vous devez disposer d'un firmware SANtricity 8.70 ou supérieur pour accéder à SANtricity System Manager à l'aide de Grid Manager.

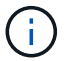

L'accès à SANtricity System Manager à partir de Grid Manager se limite généralement à la surveillance du matériel de l'appliance et à la configuration des baies E-Series AutoSupport. De nombreuses fonctionnalités et opérations dans SANtricity System Manager, telles que la mise à niveau du firmware, ne s'appliquent pas à la surveillance de votre appliance StorageGRID. Pour éviter tout problème, suivez toujours les instructions d'installation et de maintenance du matériel de votre appareil.

L'onglet affiche la page d'accueil de SANtricity System Manager

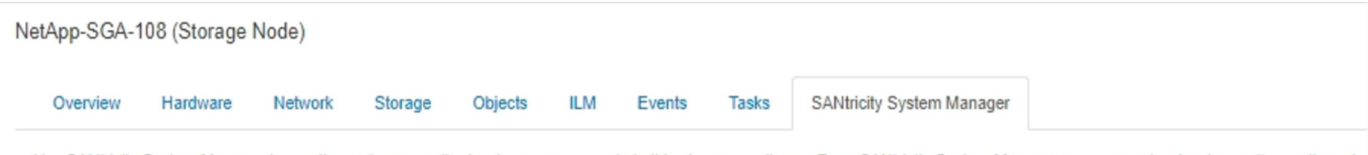

Use SANtricity System Manager to monitor and manage the hardware components in this storage appliance. From SANtricity System Manager, you can review hardware diagnostic and environmental information as well as issues related to the drives.

Note: Many features and operations within SANtricity Storage Manager do not apply to your StorageGRID appliance. To avoid issues, always follow the hardware installation and maintenance instructions for your appliance model.

Open SANtricity System Manager C in a new browser tab.

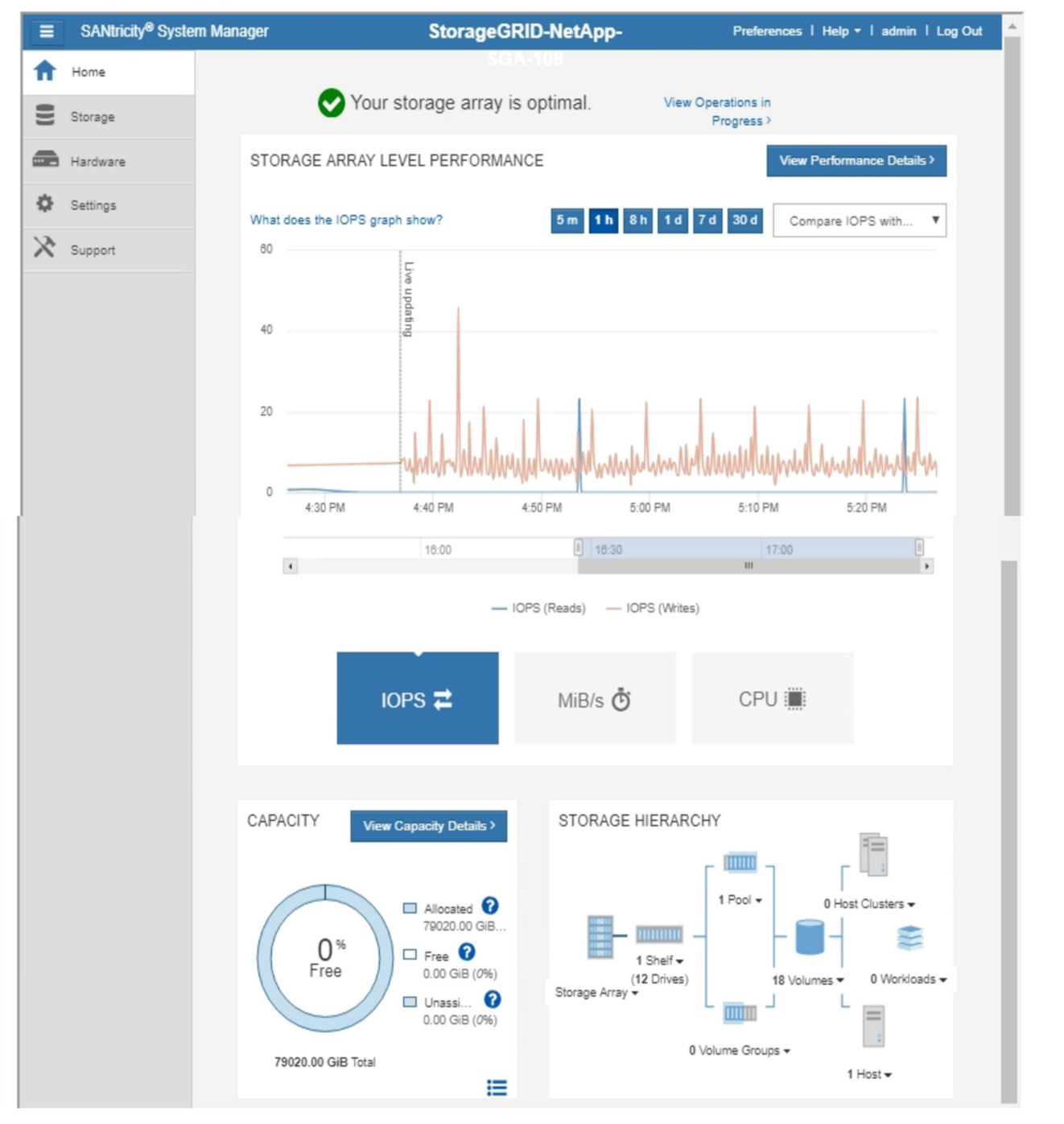

Pour plus de facilité, vous pouvez utiliser le lien SANtricity System Manager pour ouvrir SANtricity System Manager dans une nouvelle fenêtre de navigateur.

Pour obtenir des informations détaillées sur les performances et l'utilisation de la capacité au niveau des baies

Œ

de stockage, passez le curseur de la souris sur chaque graphique.

Pour plus de détails sur l'affichage des informations accessibles depuis l'onglet SANtricity System Manager, reportez-vous aux informations du ["Centre de documentation des systèmes NetApp E-Series"](http://mysupport.netapp.com/info/web/ECMP1658252.html)

## <span id="page-36-0"></span>**Affichage des informations sur les nœuds d'administration de l'appliance et les nœuds de passerelle**

La page nœuds répertorie les informations relatives à l'état des services et à toutes les ressources de calcul, de périphérique de disque et de réseau pour chaque appliance de services utilisée pour un nœud d'administration ou un nœud de passerelle. Vous pouvez également afficher la mémoire, le matériel de stockage, les ressources réseau, les interfaces réseau, les adresses réseau, et recevoir et transmettre des données.

#### **Étapes**

- 1. Sur la page nœuds, sélectionnez un nœud d'administration d'appliance ou un nœud de passerelle d'appliance.
- 2. Sélectionnez **vue d'ensemble**.

Le tableau informations sur le nœud de l'onglet vue d'ensemble affiche l'ID et le nom du nœud, le type de nœud, la version logicielle installée et les adresses IP associées au nœud. La colonne interface contient le nom de l'interface, comme suit :

- **Adllb** et **adlli** : affiché si la liaison actif/sauvegarde est utilisée pour l'interface réseau d'administration
- **Eth** : réseau Grid, réseau Admin ou réseau client.
- **Hic** : un des ports physiques 10, 25 ou 100 GbE de l'appareil. Ces ports peuvent être liés ensemble et connectés au réseau StorageGRID Grid Network (eth0) et au réseau client (eth2).
- **mtc** : l'un des ports physiques 1 GbE de l'appareil, qui peut être lié ou aliasé et connecté au réseau d'administration StorageGRID (eth1).

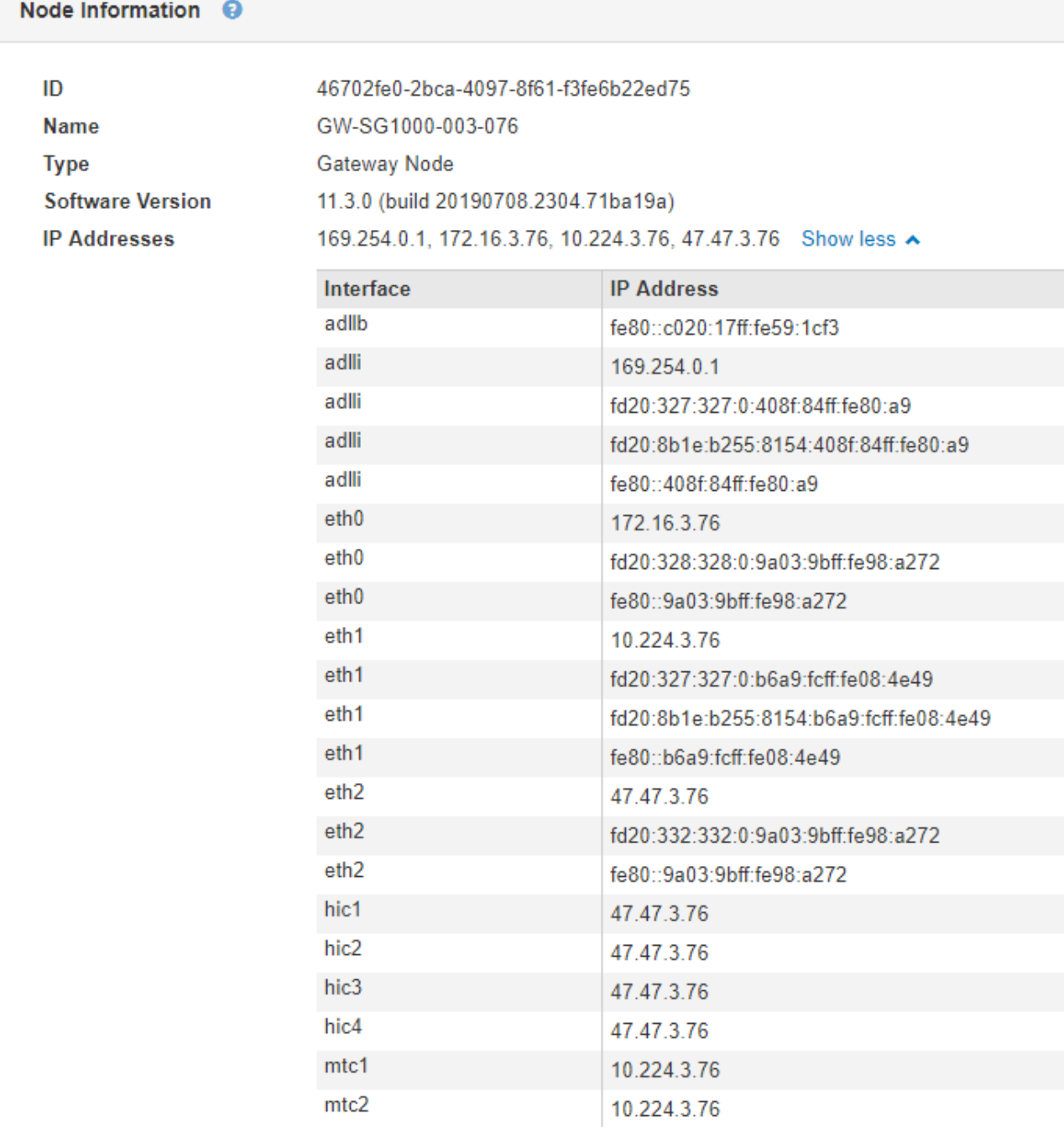

- 3. Sélectionnez **matériel** pour plus d'informations sur l'appareil.
	- a. Affichez les graphiques d'utilisation de l'UC et de la mémoire pour déterminer les pourcentages d'utilisation de l'UC et de la mémoire au fil du temps. Pour afficher un intervalle de temps différent, sélectionnez l'une des commandes au-dessus du graphique ou du graphique. Vous pouvez afficher les informations disponibles pour les intervalles de 1 heure, 1 jour, 1 semaine ou 1 mois. Vous pouvez également définir un intervalle personnalisé, qui vous permet de spécifier des plages de date et d'heure.

#### GW-SG1000-003-076 (Gateway Node)

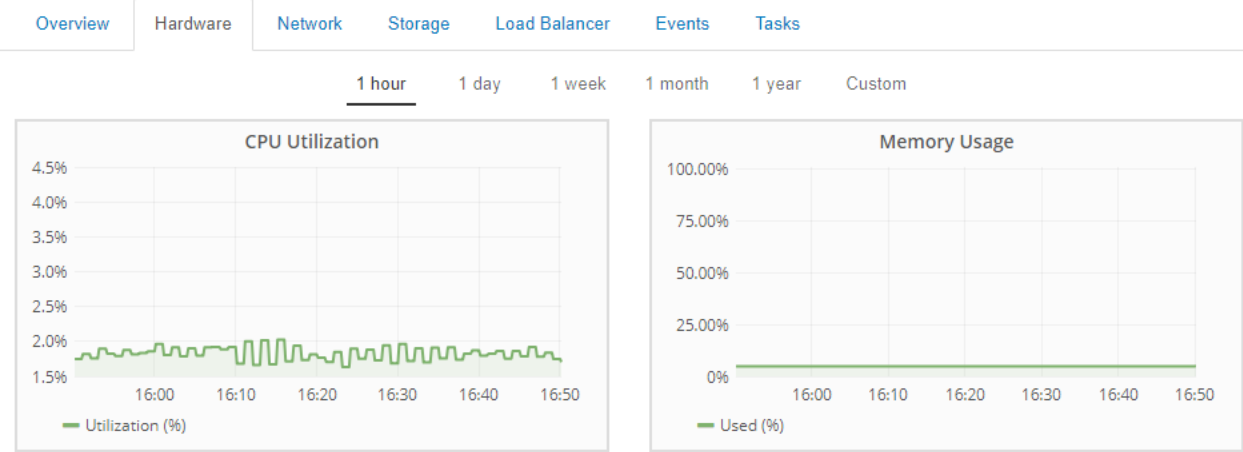

b. Faites défiler vers le bas pour afficher le tableau des composants de l'appareil. Ce tableau contient des informations telles que le nom du modèle, le numéro de série, la version du micrologiciel du contrôleur et l'état de chaque composant.

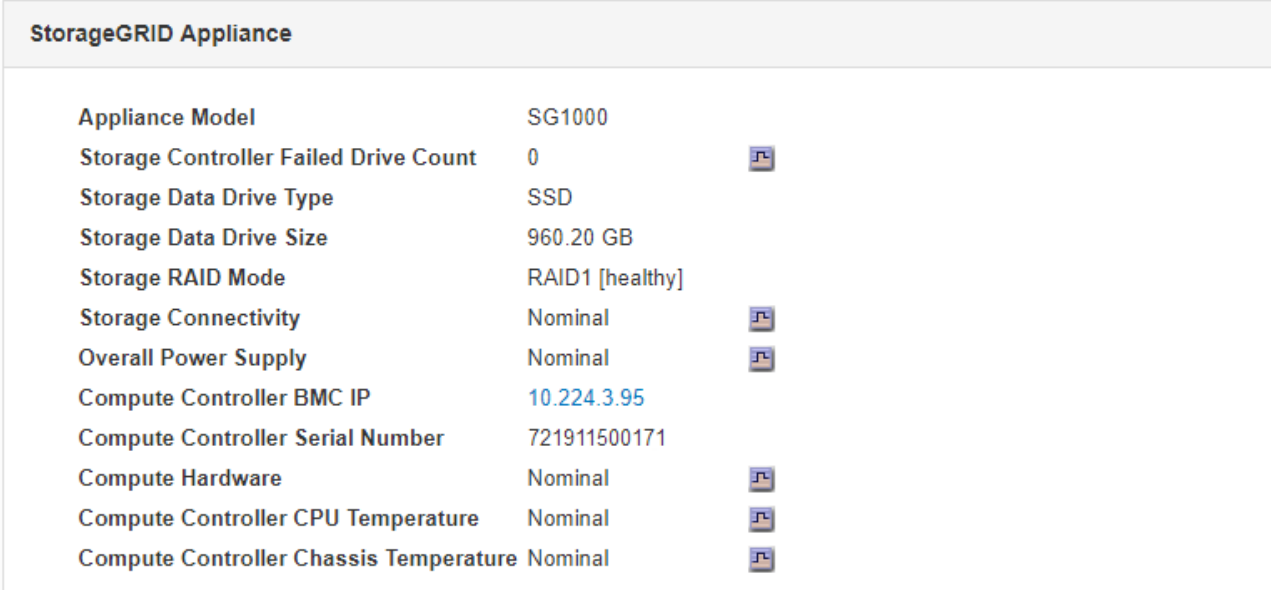

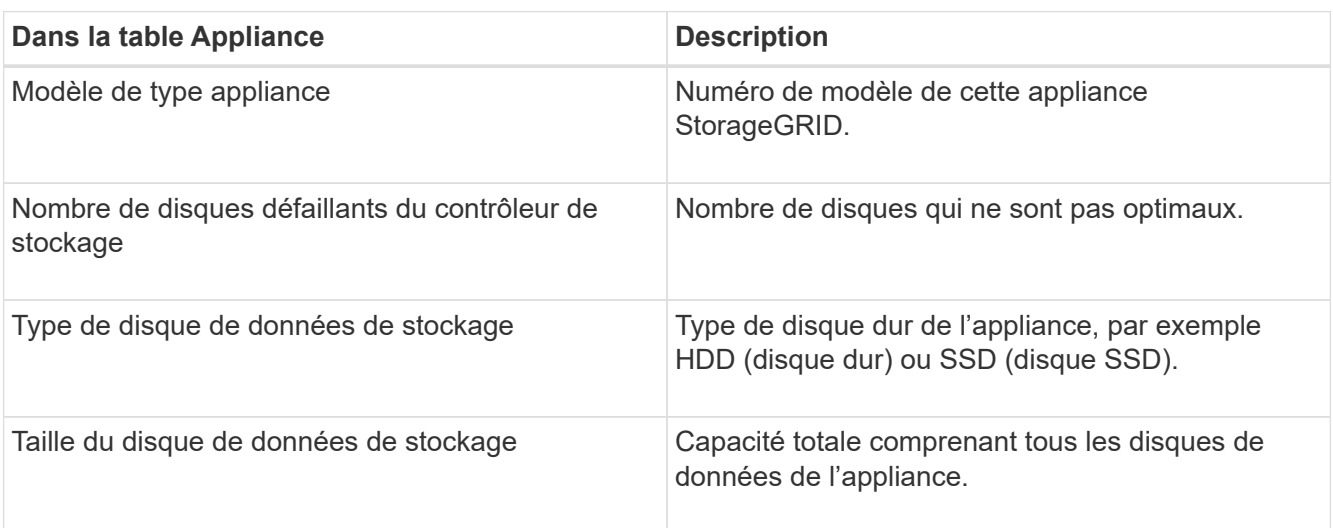

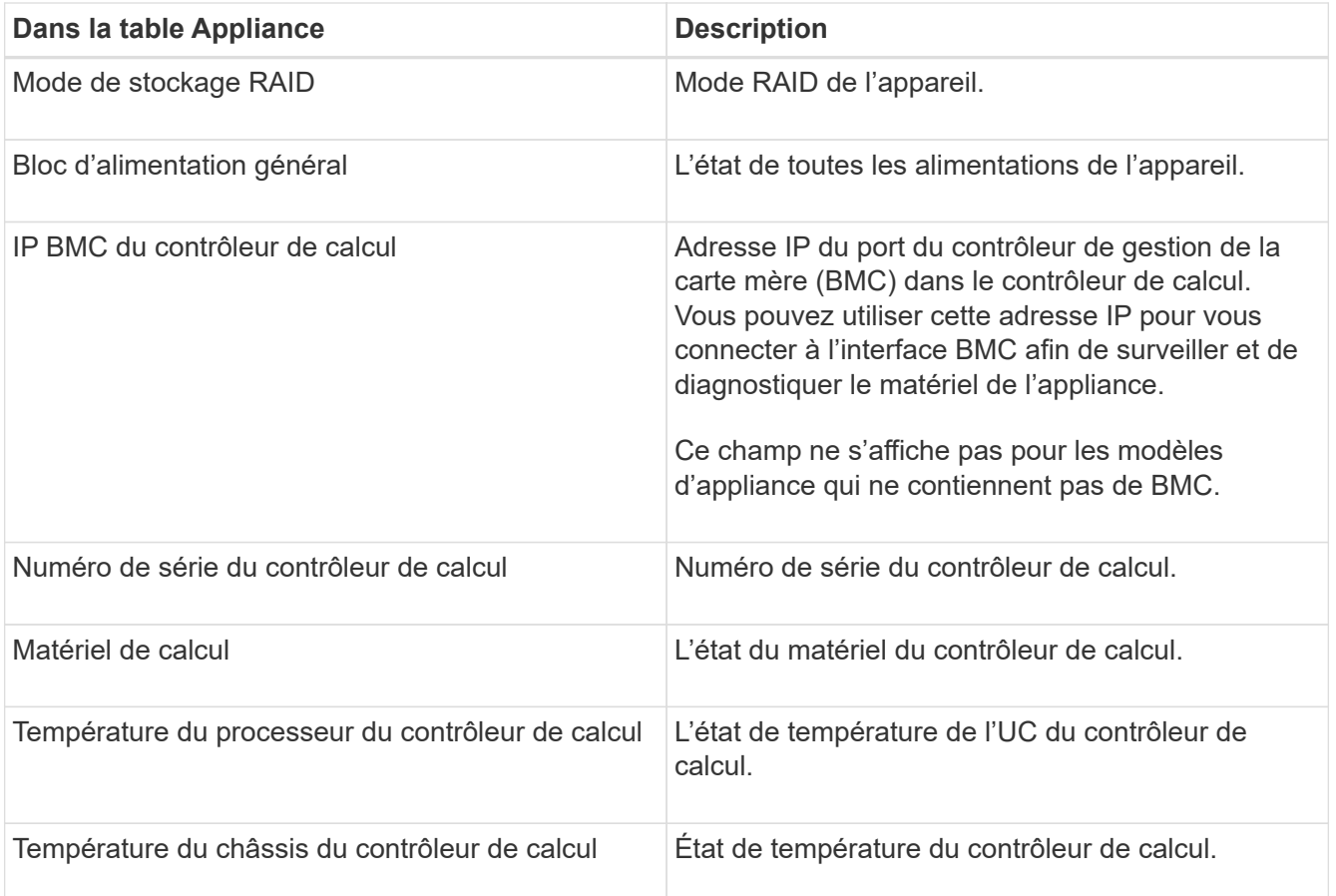

a. Confirmer que tous les États sont « nominaux ».

Si un statut n'est pas « nominal », passez en revue les alertes en cours.

4. Sélectionnez **réseau** pour afficher les informations de chaque réseau.

Le graphique trafic réseau fournit un récapitulatif du trafic réseau global.

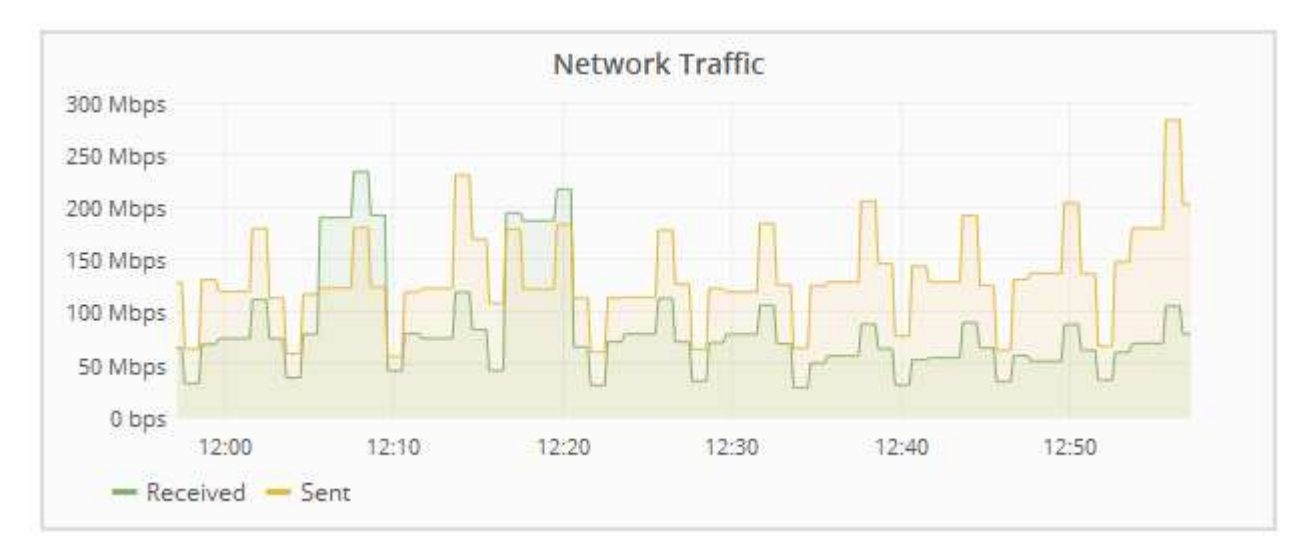

a. Consultez la section interfaces réseau.

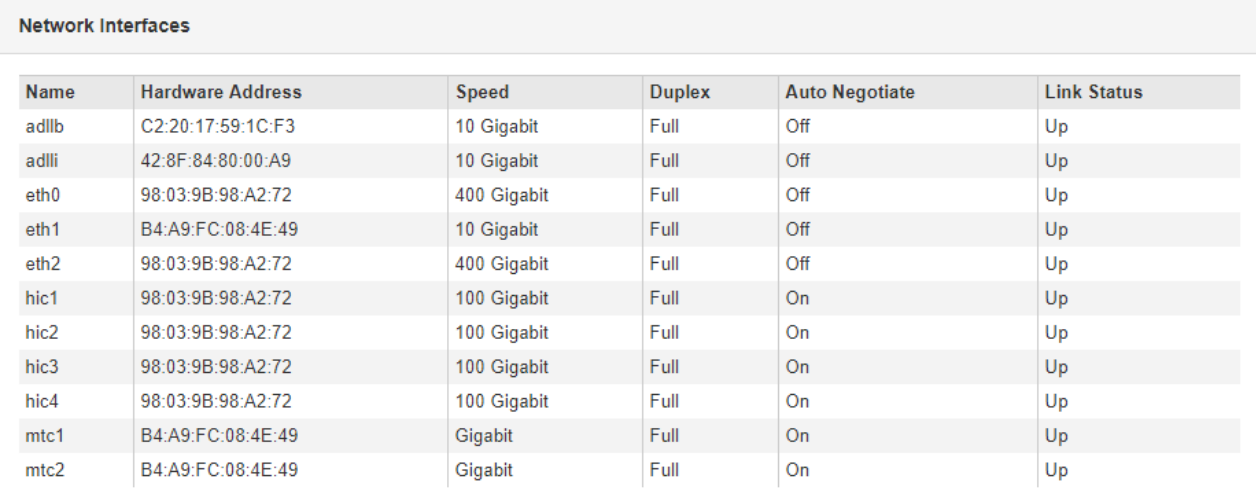

Utilisez le tableau suivant avec les valeurs de la colonne **Speed** du tableau interfaces réseau pour déterminer si les quatre ports réseau 40/100-GbE de l'appliance ont été configurés pour utiliser le mode actif/sauvegarde ou le mode LACP.

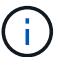

Les valeurs indiquées dans le tableau supposent que les quatre liens sont utilisés.

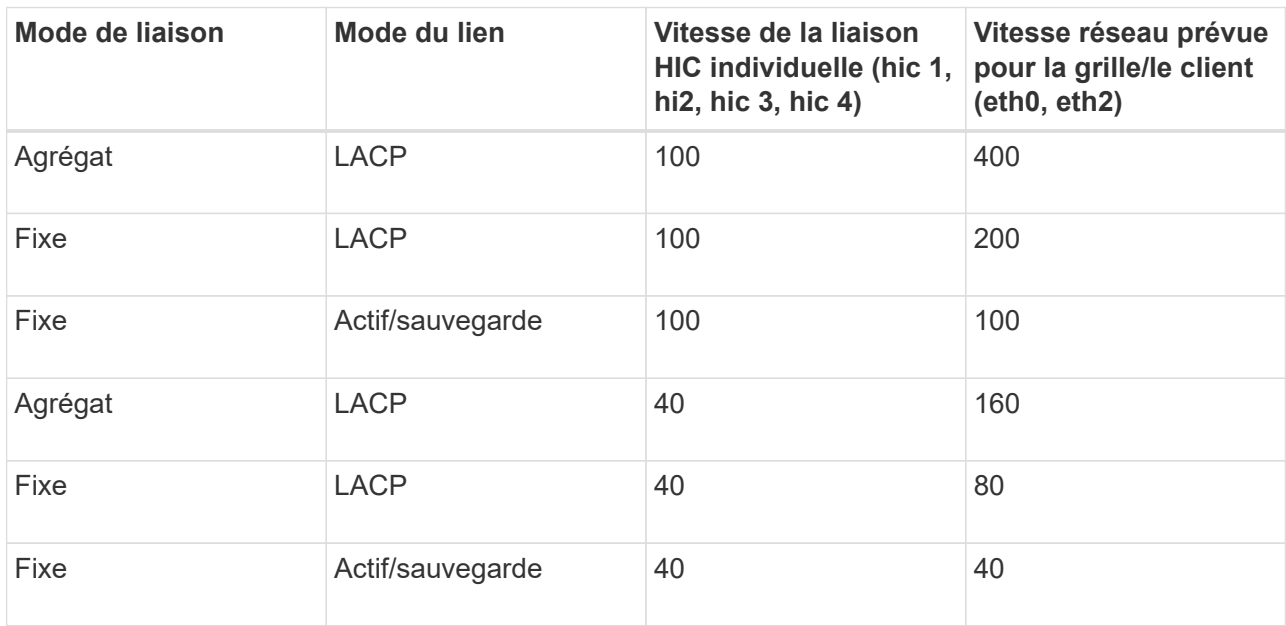

b. Passez en revue la section communication réseau.

Les tableaux de réception et de transmission indiquent le nombre d'octets et de paquets reçus et envoyés sur chaque réseau ainsi que d'autres mesures de réception et de transmission.

#### **Network Communication**

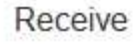

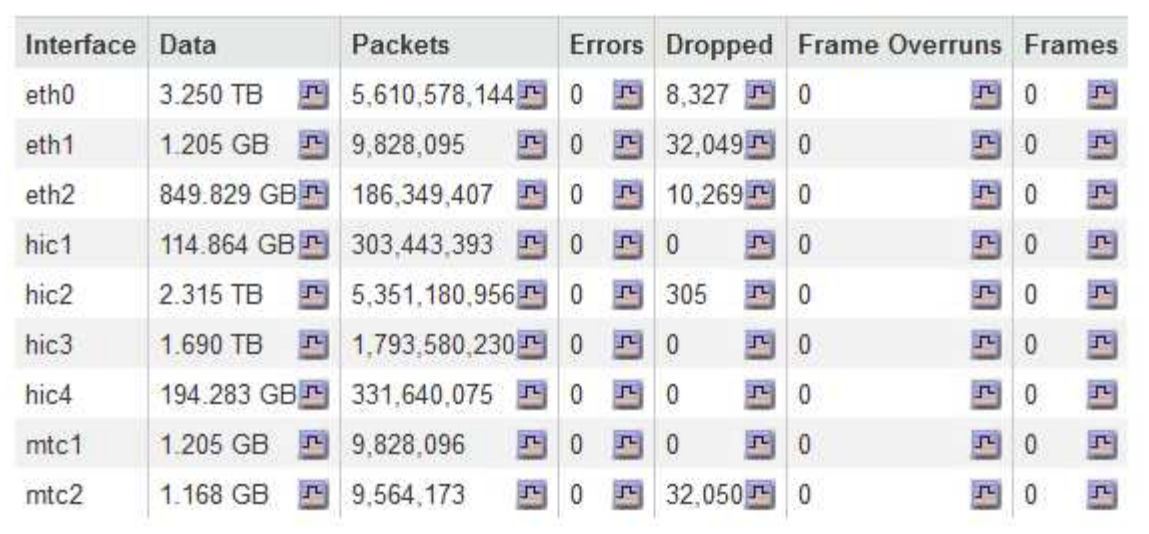

## Transmit

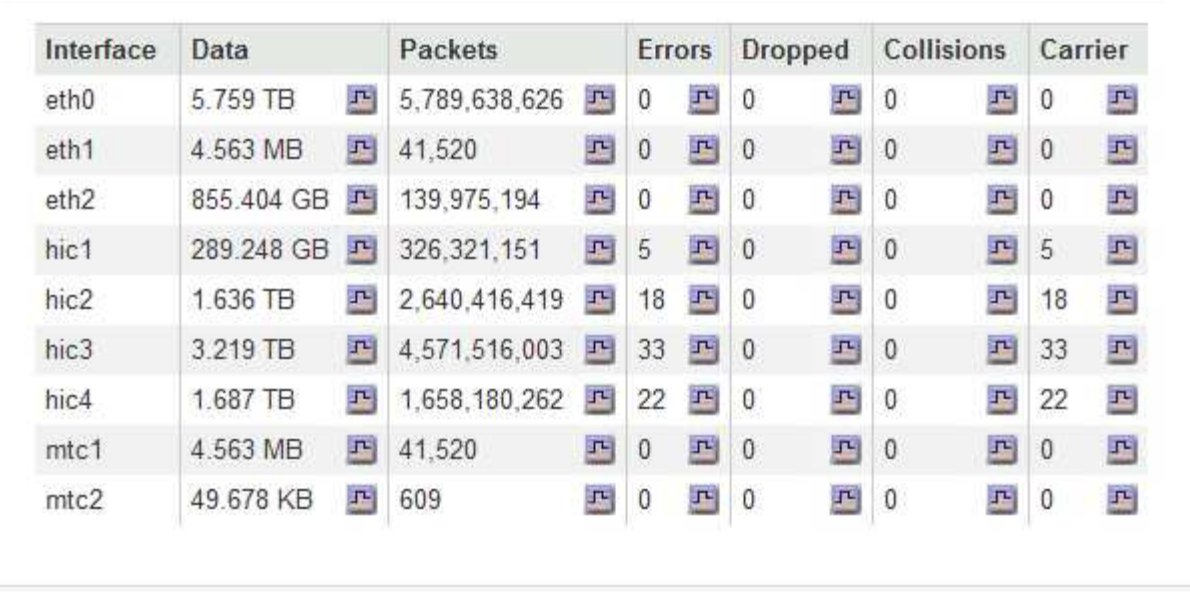

5. Sélectionnez **Storage** pour afficher des informations sur les unités de disque et les volumes de l'appliance de services.

## GW-SG1000-003-076 (Gateway Node)

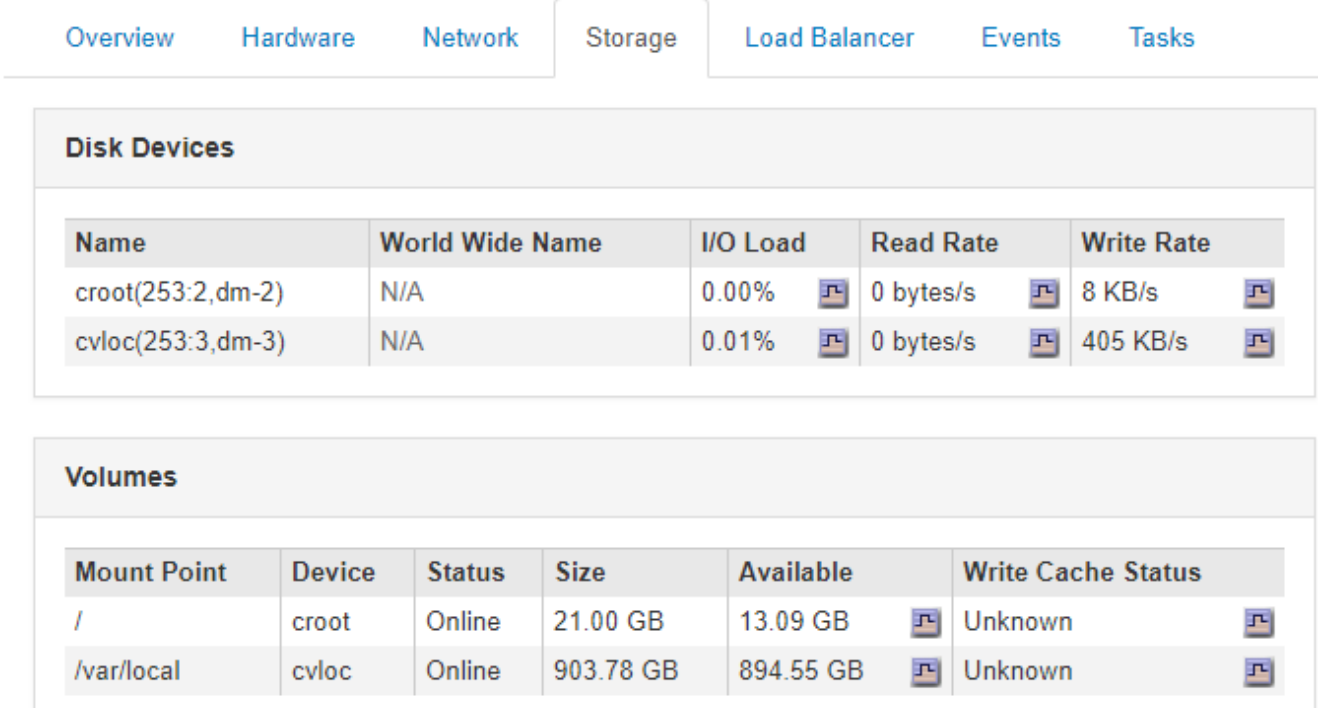

### **Informations associées**

["SG100 etamp ; appareils de services SG1000"](https://docs.netapp.com/fr-fr/storagegrid-115/sg100-1000/index.html)

#### **Informations sur le copyright**

Copyright © 2024 NetApp, Inc. Tous droits réservés. Imprimé aux États-Unis. Aucune partie de ce document protégé par copyright ne peut être reproduite sous quelque forme que ce soit ou selon quelque méthode que ce soit (graphique, électronique ou mécanique, notamment par photocopie, enregistrement ou stockage dans un système de récupération électronique) sans l'autorisation écrite préalable du détenteur du droit de copyright.

Les logiciels dérivés des éléments NetApp protégés par copyright sont soumis à la licence et à l'avis de nonresponsabilité suivants :

CE LOGICIEL EST FOURNI PAR NETAPP « EN L'ÉTAT » ET SANS GARANTIES EXPRESSES OU TACITES, Y COMPRIS LES GARANTIES TACITES DE QUALITÉ MARCHANDE ET D'ADÉQUATION À UN USAGE PARTICULIER, QUI SONT EXCLUES PAR LES PRÉSENTES. EN AUCUN CAS NETAPP NE SERA TENU POUR RESPONSABLE DE DOMMAGES DIRECTS, INDIRECTS, ACCESSOIRES, PARTICULIERS OU EXEMPLAIRES (Y COMPRIS L'ACHAT DE BIENS ET DE SERVICES DE SUBSTITUTION, LA PERTE DE JOUISSANCE, DE DONNÉES OU DE PROFITS, OU L'INTERRUPTION D'ACTIVITÉ), QUELLES QU'EN SOIENT LA CAUSE ET LA DOCTRINE DE RESPONSABILITÉ, QU'IL S'AGISSE DE RESPONSABILITÉ CONTRACTUELLE, STRICTE OU DÉLICTUELLE (Y COMPRIS LA NÉGLIGENCE OU AUTRE) DÉCOULANT DE L'UTILISATION DE CE LOGICIEL, MÊME SI LA SOCIÉTÉ A ÉTÉ INFORMÉE DE LA POSSIBILITÉ DE TELS DOMMAGES.

NetApp se réserve le droit de modifier les produits décrits dans le présent document à tout moment et sans préavis. NetApp décline toute responsabilité découlant de l'utilisation des produits décrits dans le présent document, sauf accord explicite écrit de NetApp. L'utilisation ou l'achat de ce produit ne concède pas de licence dans le cadre de droits de brevet, de droits de marque commerciale ou de tout autre droit de propriété intellectuelle de NetApp.

Le produit décrit dans ce manuel peut être protégé par un ou plusieurs brevets américains, étrangers ou par une demande en attente.

LÉGENDE DE RESTRICTION DES DROITS : L'utilisation, la duplication ou la divulgation par le gouvernement sont sujettes aux restrictions énoncées dans le sous-paragraphe (b)(3) de la clause Rights in Technical Data-Noncommercial Items du DFARS 252.227-7013 (février 2014) et du FAR 52.227-19 (décembre 2007).

Les données contenues dans les présentes se rapportent à un produit et/ou service commercial (tel que défini par la clause FAR 2.101). Il s'agit de données propriétaires de NetApp, Inc. Toutes les données techniques et tous les logiciels fournis par NetApp en vertu du présent Accord sont à caractère commercial et ont été exclusivement développés à l'aide de fonds privés. Le gouvernement des États-Unis dispose d'une licence limitée irrévocable, non exclusive, non cessible, non transférable et mondiale. Cette licence lui permet d'utiliser uniquement les données relatives au contrat du gouvernement des États-Unis d'après lequel les données lui ont été fournies ou celles qui sont nécessaires à son exécution. Sauf dispositions contraires énoncées dans les présentes, l'utilisation, la divulgation, la reproduction, la modification, l'exécution, l'affichage des données sont interdits sans avoir obtenu le consentement écrit préalable de NetApp, Inc. Les droits de licences du Département de la Défense du gouvernement des États-Unis se limitent aux droits identifiés par la clause 252.227-7015(b) du DFARS (février 2014).

#### **Informations sur les marques commerciales**

NETAPP, le logo NETAPP et les marques citées sur le site<http://www.netapp.com/TM>sont des marques déposées ou des marques commerciales de NetApp, Inc. Les autres noms de marques et de produits sont des marques commerciales de leurs propriétaires respectifs.